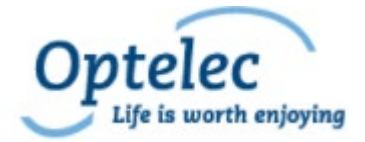

# *Compact 8*

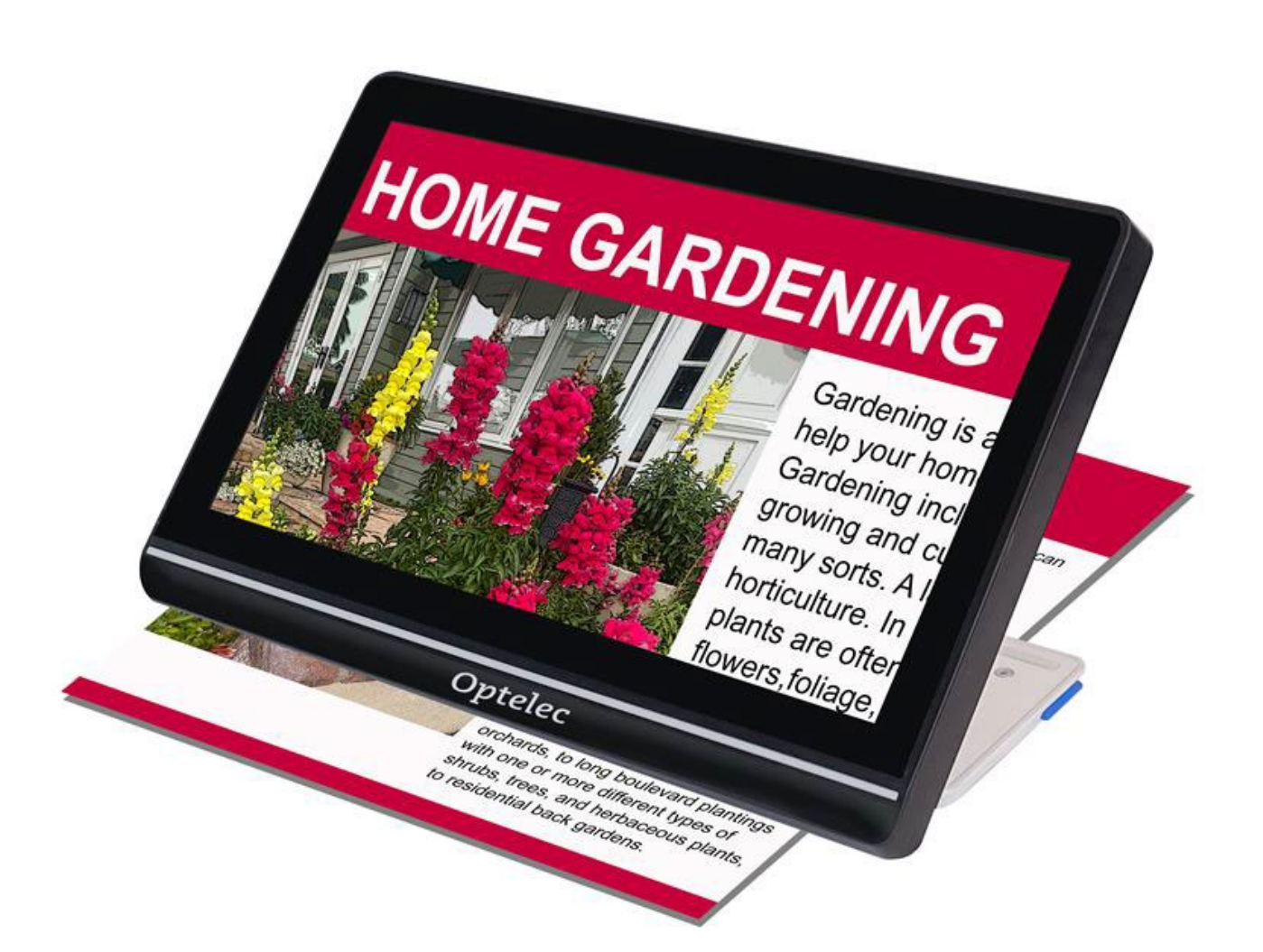

# **Advanced Features and Functions**

DOC-000929 Rev. A  $\sqrt{#}$  CP8, 2022-12

# **Contents**

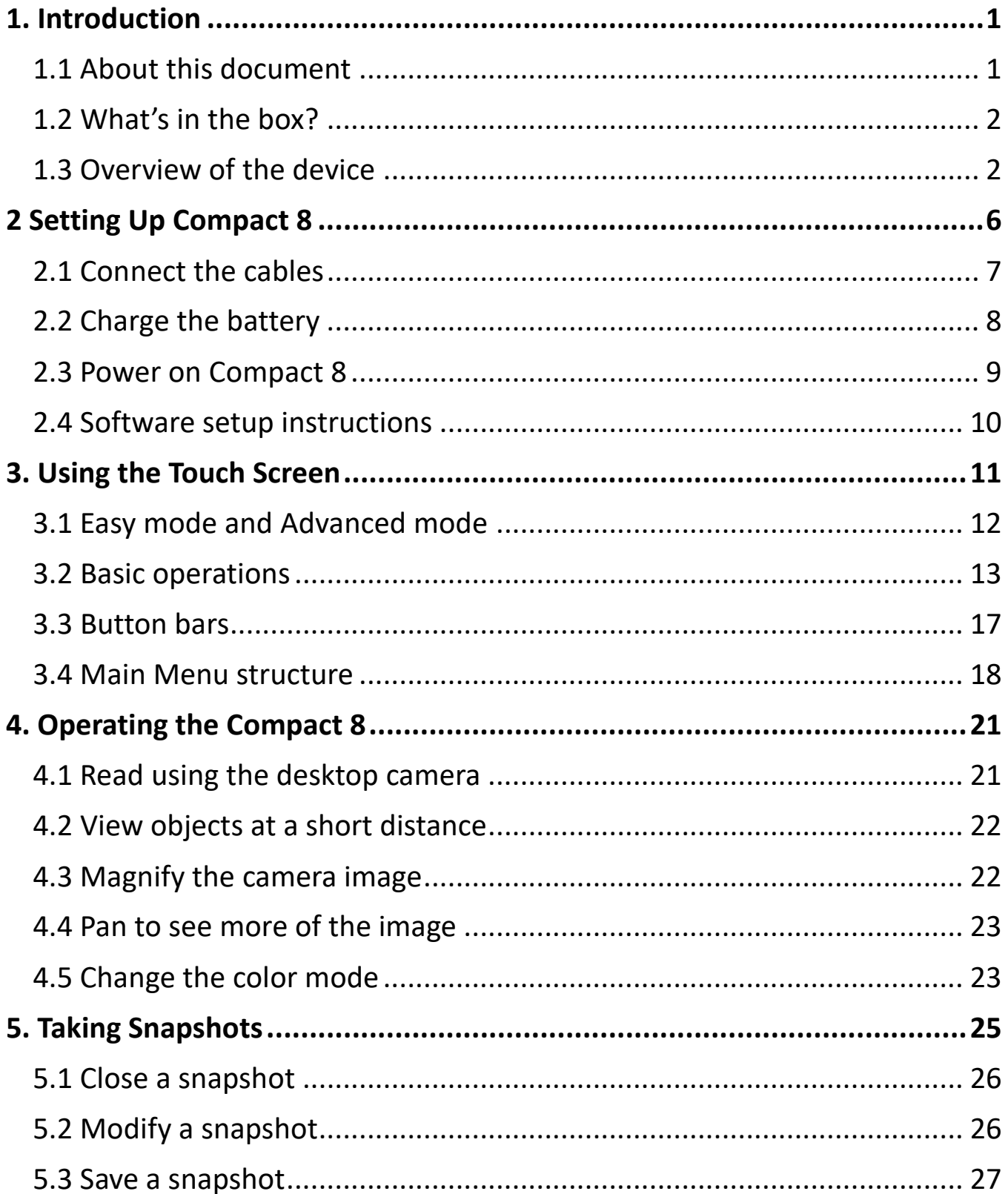

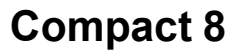

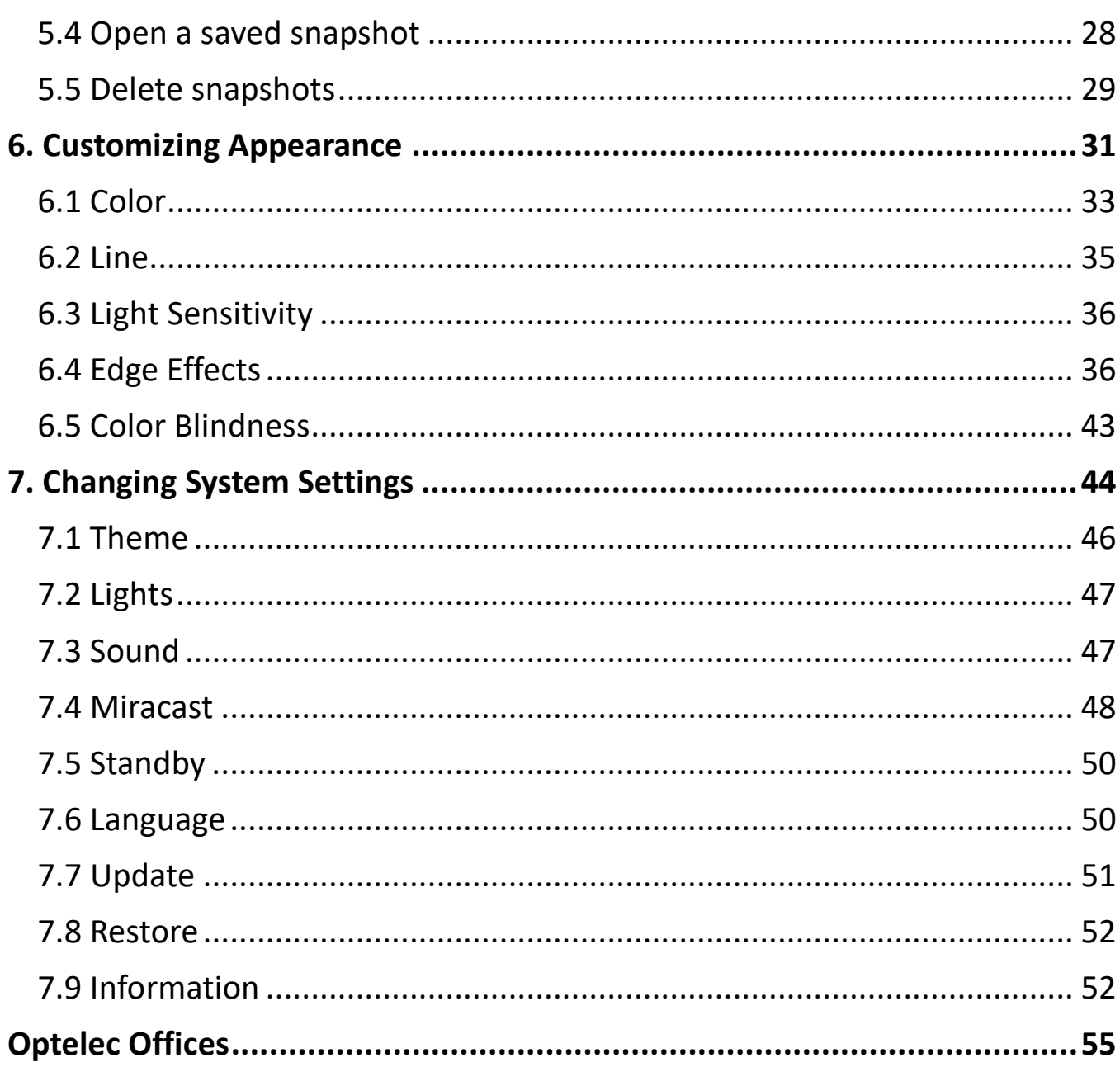

# <span id="page-4-0"></span>**Introduction**

Congratulations on receiving your new Compact 8 from Optelec. This handheld electronic video magnifier has a stand for table reading, or it can be held for viewing nearby objects. Small enough to easily carry with you, the Compact 8 is ideal for magnification on the go. A convenient carrying case is provided to protect the unit during transport.

Featuring a built-in 8-inch LED (light-emitting diode) screen, the Compact 8 allows you to magnify images up to 30 times. You can adjust the display of live images and image captures based on your personal preferences, including magnification, brightness and color filters, color combinations, lines and masks, and edge effects.

You can pan images while the camera is live or after you have taken a picture. You can keep images on the Compact 8, later changing the color mode or magnification for better viewing.

Wi-Fi can be enabled by connecting the Compact 8 to a smart television or monitor with Miracast.

# <span id="page-4-1"></span>**1.1 About this document**

At Optelec, we are constantly improving our products and their functionality. New versions of this document are frequently available on the Optelec website.

These instructions will familiarize you with the features and operation of Compact 8. The chapters are ordered from basic to advanced. In addition, the information is provided in the order that you need to read it. For example, you will learn that you must set up and charge your device before powering up. Instructions are provided in an accessible format that is easy to reference.

This document is formatted for double-sided printing on full size (8.5 inch by 11-inch) or A4 paper with odd pages on top (right side) and even pages on the back (left side).

# <span id="page-5-0"></span>**1.2 What's in the box?**

The Compact 8 box includes the following:

- 1. Compact 8 device
- 2. Protective carry case
- 3. Lens cloth
- 4. AC adapter power supply

**Note:** Style may vary depending on country.

- 5. USB-C to USB-A power cable
- 6. Information for Use (IFU) documents—*Compact 8 Setup and Use*  and *Compact 8 Safety and Care*

# <span id="page-5-1"></span>**1.3 Overview of the device**

The front of the Compact 8 is the side with the screen. Since the device has a touch screen, no buttons other than the Power button are needed.

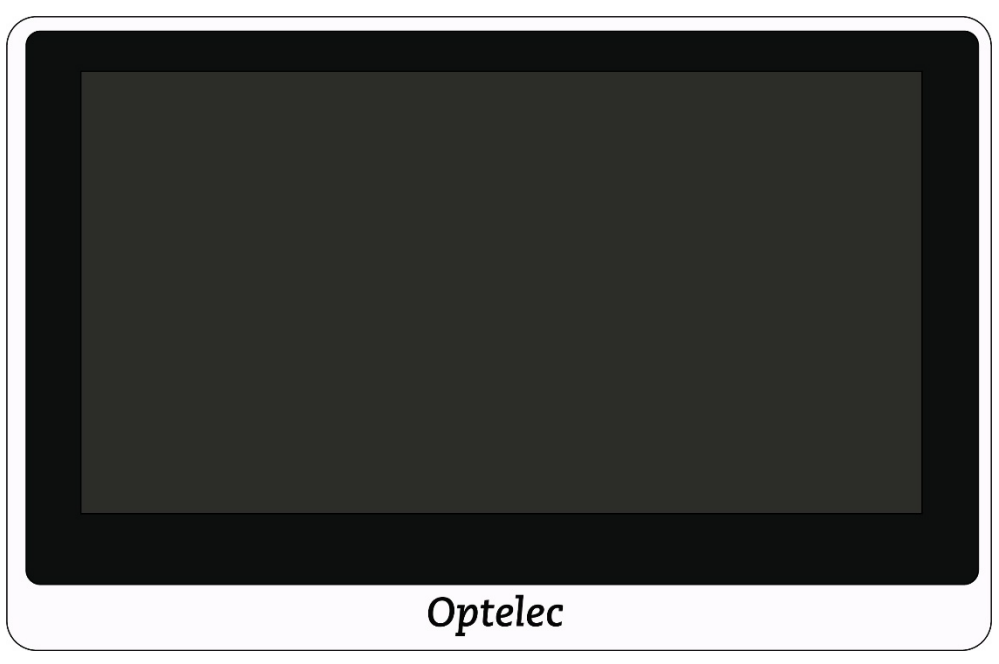

The following drawing shows the back of the Compact 8, where you find the cameras, lights, and built-in stand. The **Power** button is on top.

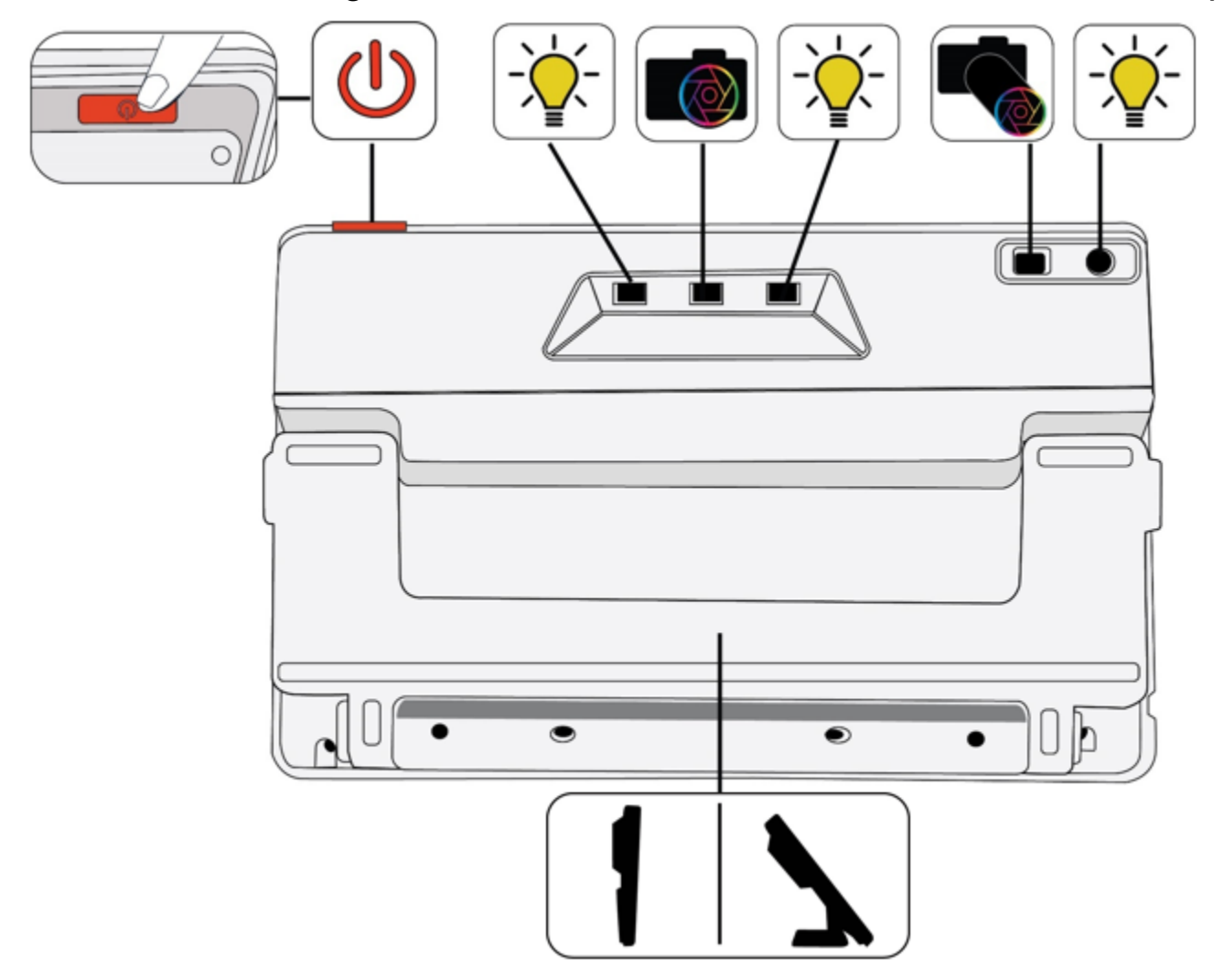

On the back of Compact 8, the components from top to bottom, left to right, are:

- Power on / standby / power off
- Light 1 for desktop camera
- Desktop camera
- Light 2 for desktop camera
- Distance camera
- Light for distance camera
- Built-in stand

### **Compact 8 Compact 8 Compact 8 Compact 8 Compact 8 Compact 8 Compact 8 Compact 8 Compact 8 Compact 8 Compact 8 Compact 8 Compact 8 Compact 8 Compact 8 Compact 8 Compact 8 Compact 8 Compact 8 Compact 8 Compact 8 Compact 8 C**

Sound is provided when you power on Compact 8, and a camera shutter sound occurs when you take a snapshot. A tapping sound can be heard when activating a feature or adjusting the volume level.

**Note:** The audio port on the left side of the device does not currently have functionality.

Compact 8 has no vibration (also called haptic feedback).

## *Open the stand*

The stand must be opened to use Compact 8 to read with the desktop camera.

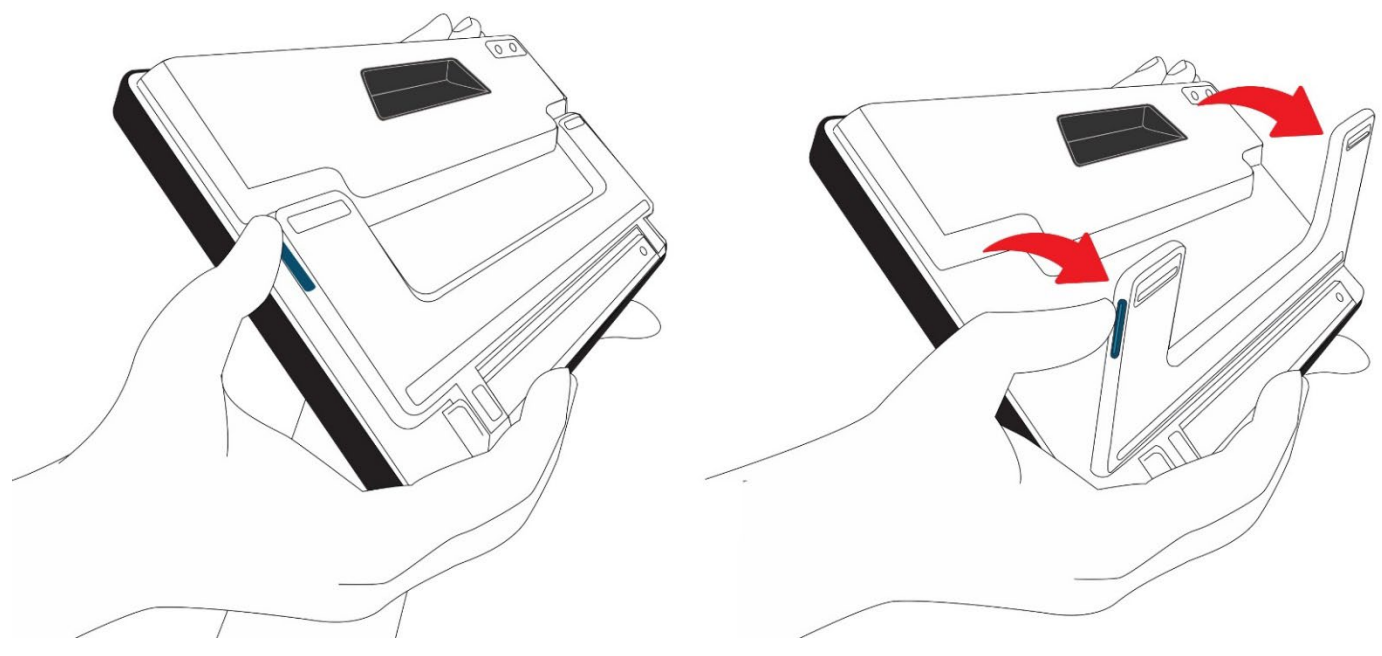

To open the stand:

- 1. Hold up the Compact 8 on a flat surface with the display facing you.
- 2. Use one hand to steady the device from the top.
- 3. With the other hand, use your thumb to press the blue tab on the side of the stand while pushing out. When it is fully extended, the stand snaps open.

### *Close the stand*

To use the Compact 8 to view objects at a short distance, the stand must be closed to use the distance camera. For example, you need to close the stand and hold the device to look at labels or signs.

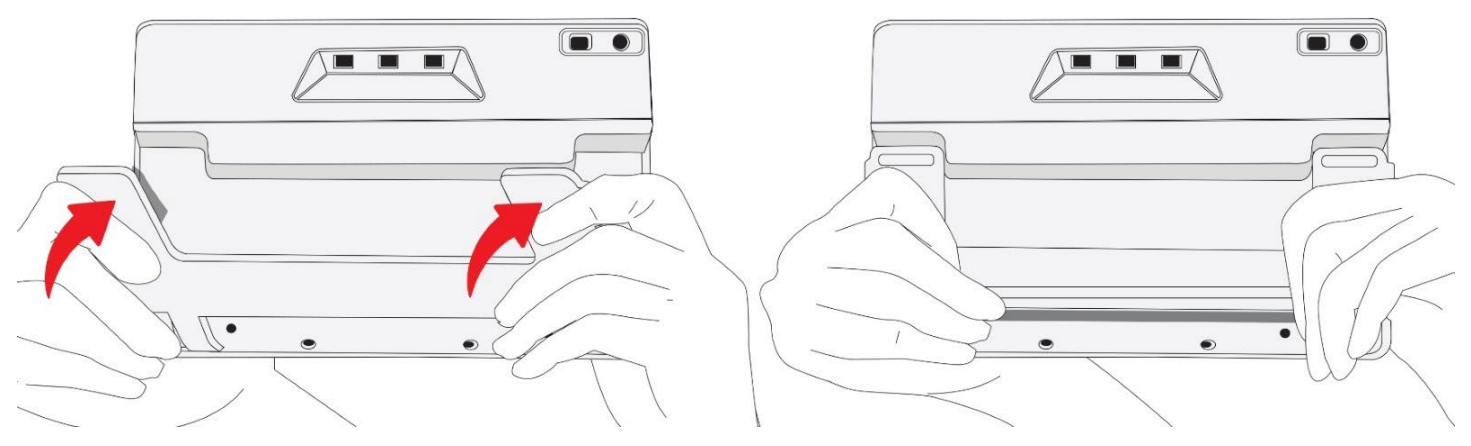

To close the stand:

- 1. Hold the Compact 8 from the bottom with the display facing you.
- 2. Firmly hold the sides of the device with your palms while pushing the backs of the legs toward the body until they snap closed.

**Caution:** When closing the stand, ensure your fingers are outside of the recessed area on the rear of the device to reduce the risk of your fingers getting pinched.

# <span id="page-9-0"></span>**2 Setting Up Compact 8**

Carefully unpack everything and familiarize yourself with the components of Compact 8. Next, follow these directions to connect the power supply and fully charge the battery before powering up.

Refer to the following drawing for an overview of the setup process.

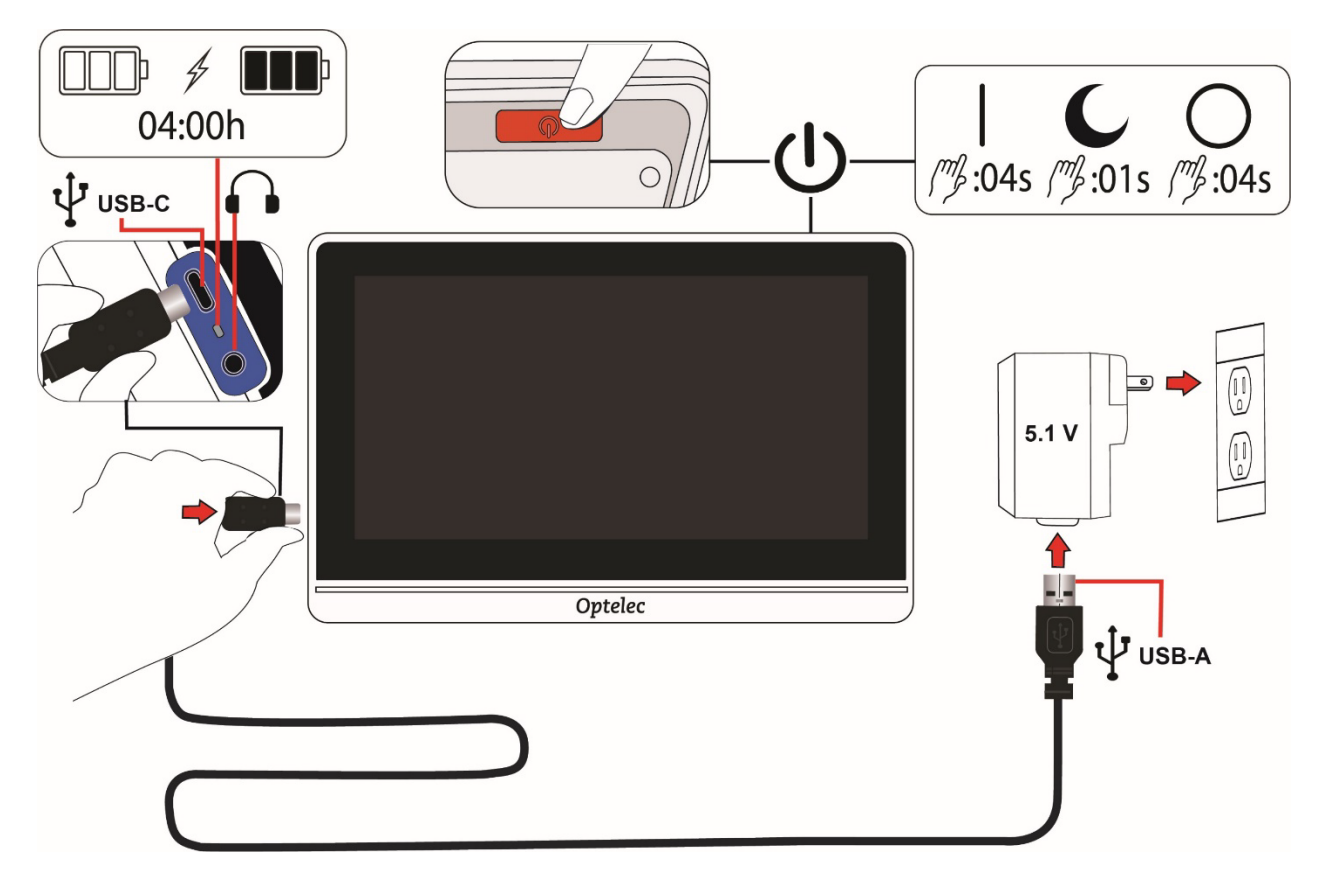

# <span id="page-10-0"></span>**2.1 Connect the cables**

To connect the Compact 8 to the AC adapter/power supply:

- 1. The Compact 8 is delivered with a power supply and four country-specific power plugs in EU, US, UK, and AU types. Slide the appropriate plug for your region onto the power supply until it clicks.
- 2. Connect the USB-C end of the included USB cable to the USB-C connector port on Compact 8.

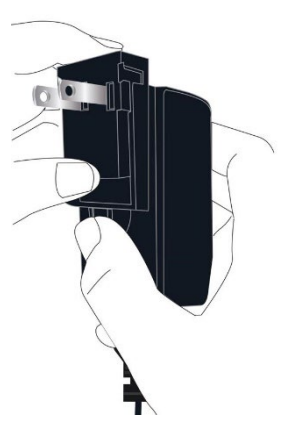

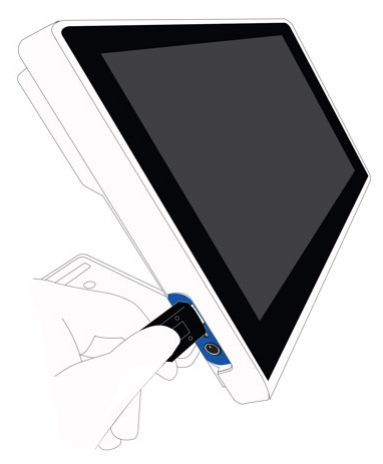

When the Compact 8 screen is facing you, the left side of the device (left to right) has a USB-C port, a status light, and a nonfunctional audio jack.

- 3. Plug the USB-A end of the cable into the AC adapter/power supply. **Caution:** For safety reasons, only use the power supply and USB cable that was delivered with the Compact 8 to charge the unit's battery.
- 4. Plug the adapter/power supply into an AC wall outlet that is unobtrusive but easily accessible.

**Tip:** A surge protector is recommended for protection during an electrical storm or other events that may cause an electrical surge.

# <span id="page-11-0"></span>**2.2 Charge the battery**

Fully charge the battery before first use. Charging Compact 8 takes up to 4 hours. Wait until the battery charging status light on the left side of Compact 8 is solid green to power on the device.

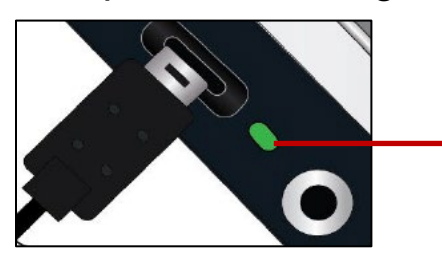

Status light

# *Continuous charging*

The battery can be continuously charged, even while the unit is in operation. You can leave the battery connected to the power supply because the battery cannot be overcharged.

# *Battery life*

Your Compact 8 battery life is up to 3.2 hours and is dependent on usage and product settings.

# *Battery level*

A battery symbol is displayed while the device is powered down and charging. It is also displayed on the Main Menu, which is available by tapping the screen to display the button bars, then tapping the button on the left top of the screen.

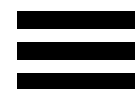

In the following image, the left battery is fully charged, the middle battery is charging at 60%, and the right battery is nearly empty at 20%.

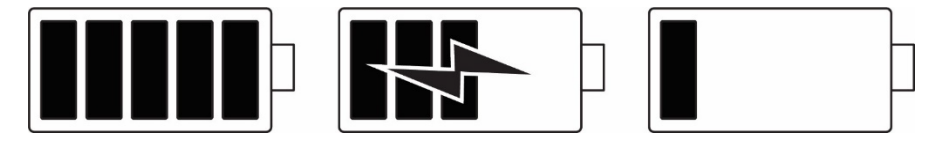

It is recommended that you charge the device when its battery charge level drops below 40%.

# *Battery status light*

A small light next to the USB port indicates the device's charging status.

- A blinking green light means the battery is charging.
- A solid green light means the battery is fully charged and the charger is connected.
- A blinking yellow light indicates a depleted battery or a charging error. If this occurs, ensure you are using the charger provided with your device and that all cables are properly connected. If the light does not change to blinking green within 30 minutes, contact [Optelec technical support](#page-58-0) for assistance.

# <span id="page-12-0"></span>**2.3 Power on Compact 8**

To power on your device, press and hold the orange button on the top of the device for 4 seconds. The button is on the right side behind the front edge when the screen is turned toward you.

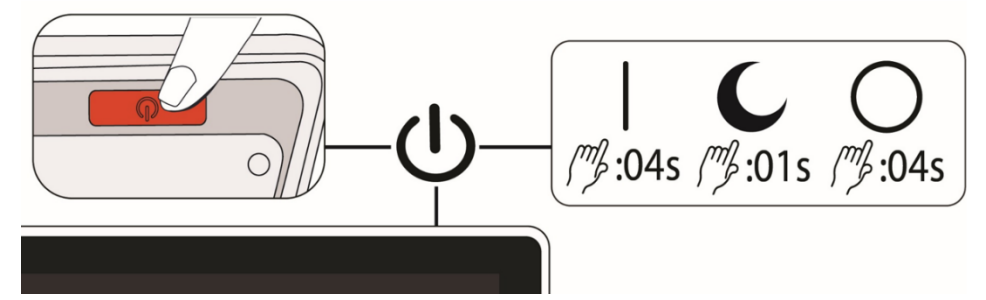

The **Power** button is also used to put the device on standby or turn it off. When you want to leave your device on but will not be using it for a brief time, it saves battery power to press the **Power** button for 1 second to put it on standby.

To turn off the device, press and hold the **Power** button for 4 seconds.

### **Compact 8 Compact 8 Compact 8 Compact 8 Compact 8 Compact 8 Compact 8 Compact 8 Compact 8 Compact 8 Compact 8 Compact 8 Compact 8 Compact 8 Compact 8 Compact 8 Compact 8 Compact 8 Compact 8 Compact 8 Compact 8 Compact 8 C**

See the following table for a quick reference on using the **Power**  button.

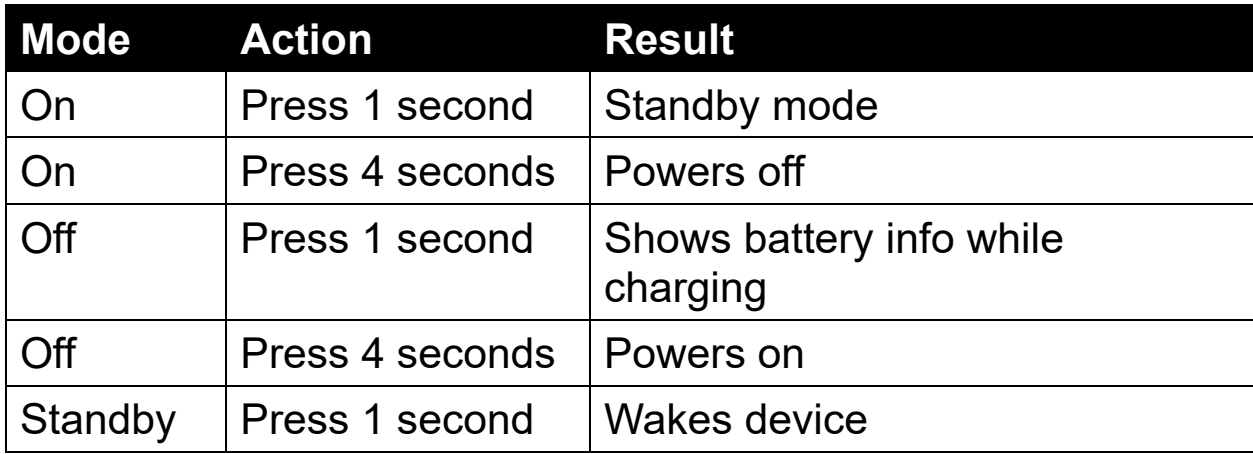

# <span id="page-13-0"></span>**2.4 Software setup instructions**

The first time you power on your Compact 8, you are asked to select a language. The default is Easy mode.

You can switch to Advanced mode at any time. It is simple to switch between the modes. See [Easy mode and Advanced mode](#page-15-0) on page [12](#page-15-0) for details.

If you would also like to set the clock with the correct time and date, complete the [instructions](#page-17-0) on page [14.](#page-17-0)

# <span id="page-14-0"></span>**3. Using the Touch Screen**

Compact 8 has a touch screen, so all functions are available through buttons and menus displayed when you touch the screen. You can hide them by touching the screen again. The button bars are automatically hidden after about 10 seconds. The following drawing depicts each of the available buttons.

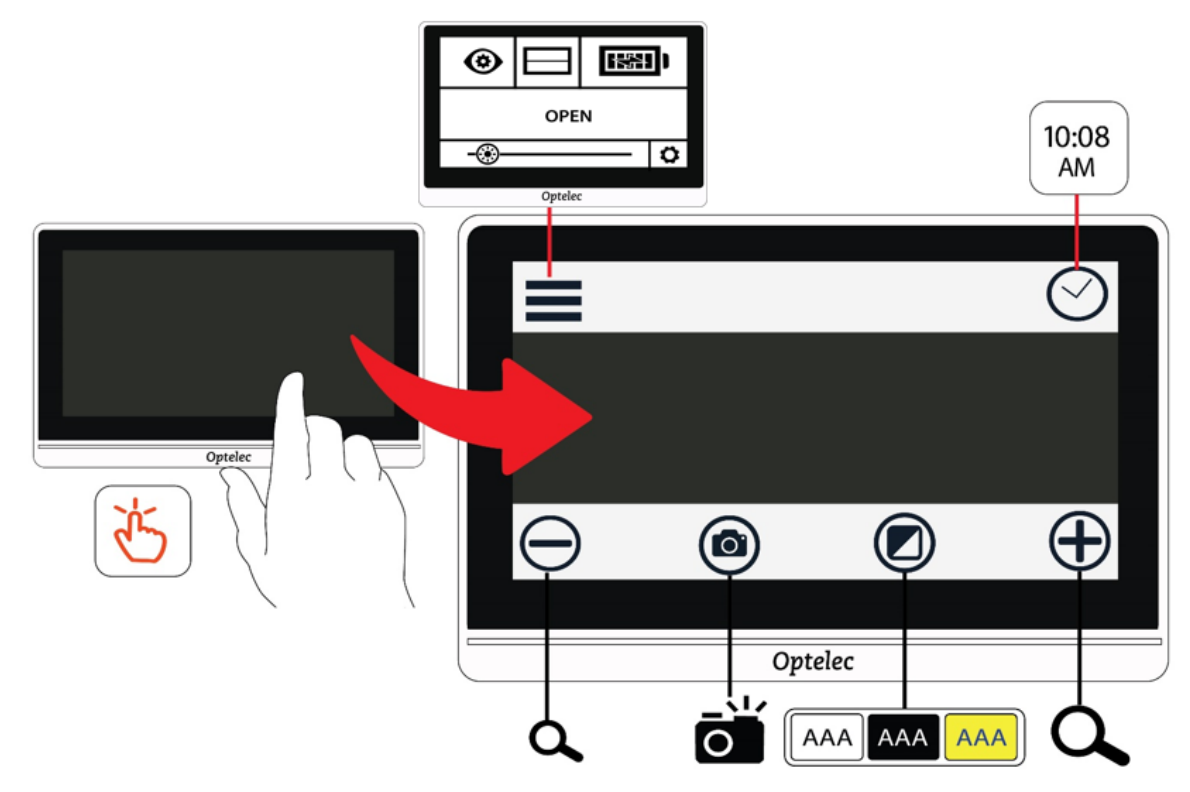

This chapter describes the basics of the touch screen in these sections:

- Easy mode and Advanced mode section, which describes the differences between the two and how to change from one to the other.
- Basic operations section, which identifies common elements of the screens and enables you to set the time and date.
- Button bars section, which defines the buttons included on the top and bottom button bars.
- Main Menu structure section, which defines the icons on the Main Menu.

# <span id="page-15-0"></span>**3.1 Easy mode and Advanced mode**

You can use Compact 8 with or without the menus. In Easy mode, the Menu button and clock are hidden when you touch the screen. Only the bottom buttons are displayed. These buttons are used to control magnification, change the color combination, and take a snapshot.

In the following drawing, Easy mode is shown on the left and Advanced mode is on the right.

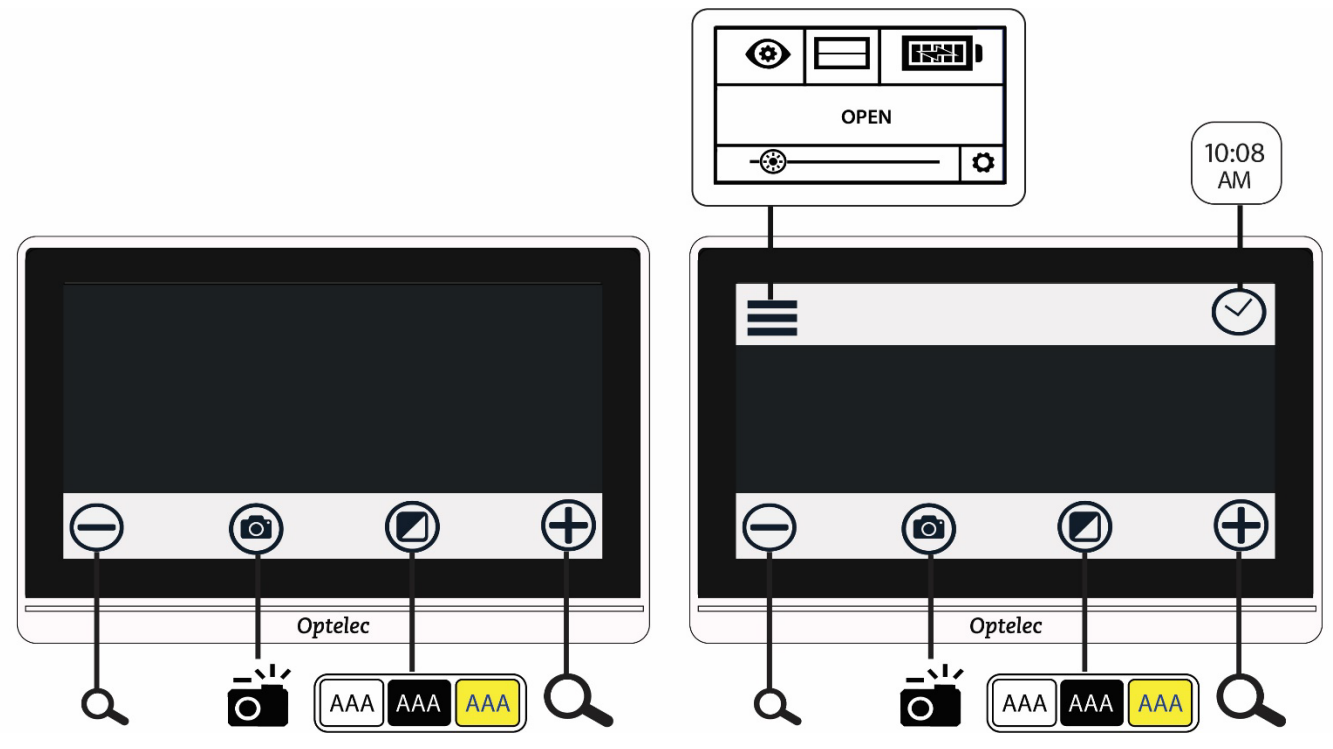

To change the mode:

- 1. Press and hold the Color Mode button for 5 seconds.
- 2. On the Mode menu that is displayed, tap Easy or Advanced. Easy mode displays only the bottom button bar. Advanced mode includes a top button bar.
- 3. In Live View, tap the Menu button on the top left of the screen. The Main Menu is displayed.

The default mode is Easy (unless you changed it to Advanced mode the first time the device was powered on). To customize your settings, you must be in Advanced mode. None of the menus used to customize Compact 8 are available in Easy mode.

In the following drawing, the user is tapping the Color Mode button while in Easy mode. After selecting Advanced on the Mode menu, the resulting screen is in Advanced mode.

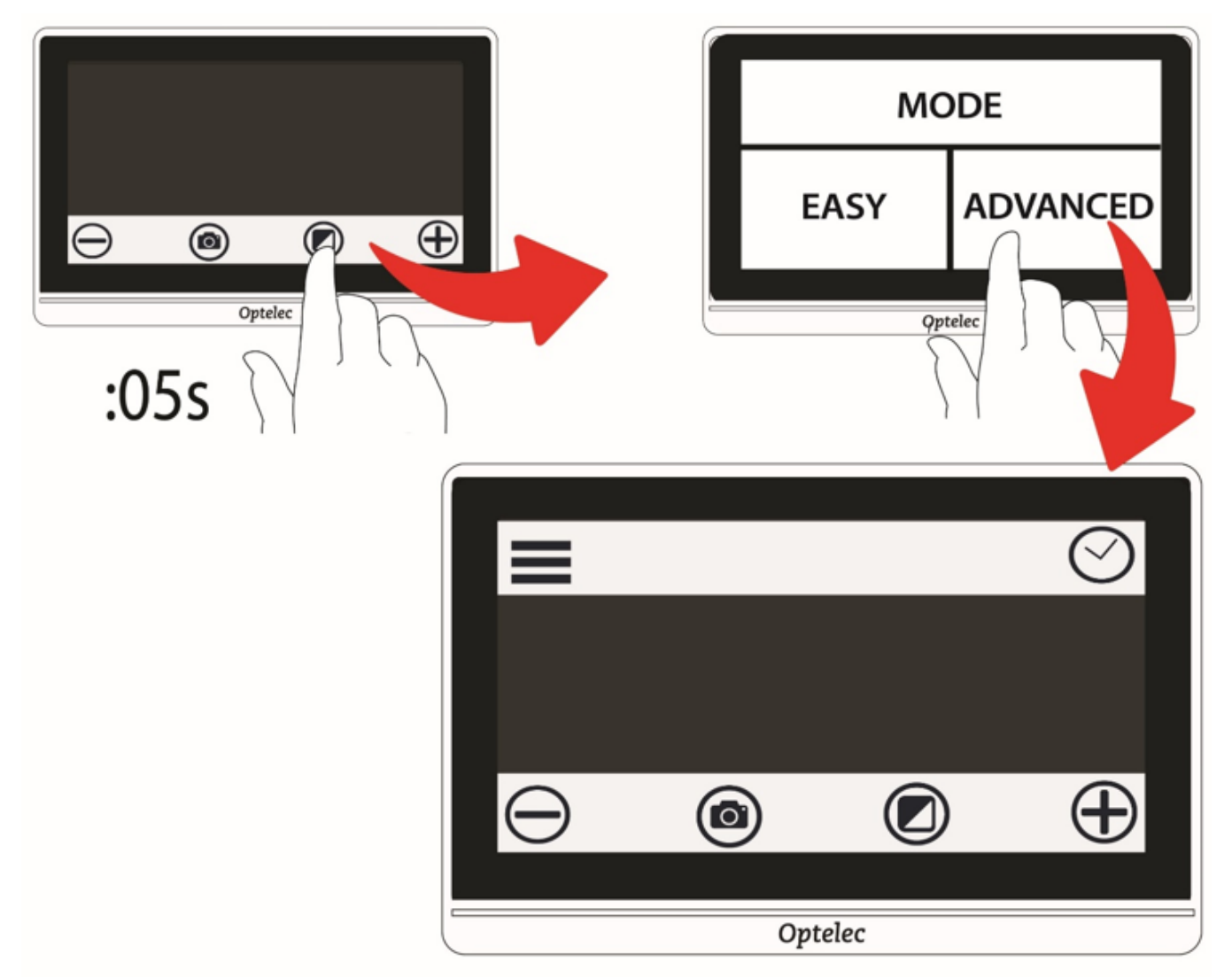

# <span id="page-16-0"></span>**3.2 Basic operations**

When you power up Compact 8, Live view is the default. You remain in Live view until you take a snapshot. You are in Snapshot view until you close the snapshot by tapping the **X** in the top right corner of the screen.

**Tip:** If you are unsure whether you are in Live view, tap the screen to display the button bars. If an **X** button is at the top right, you are in a snapshot. To return to live view, tap the **X**.

## <span id="page-17-0"></span>*Set time and date*

The following instructions demonstrate some common functionality and enable you to set the current time and date.

- 1. Tap on a live image to display the button bars.
- 2. Tap the clock in the top right to display the time and date.

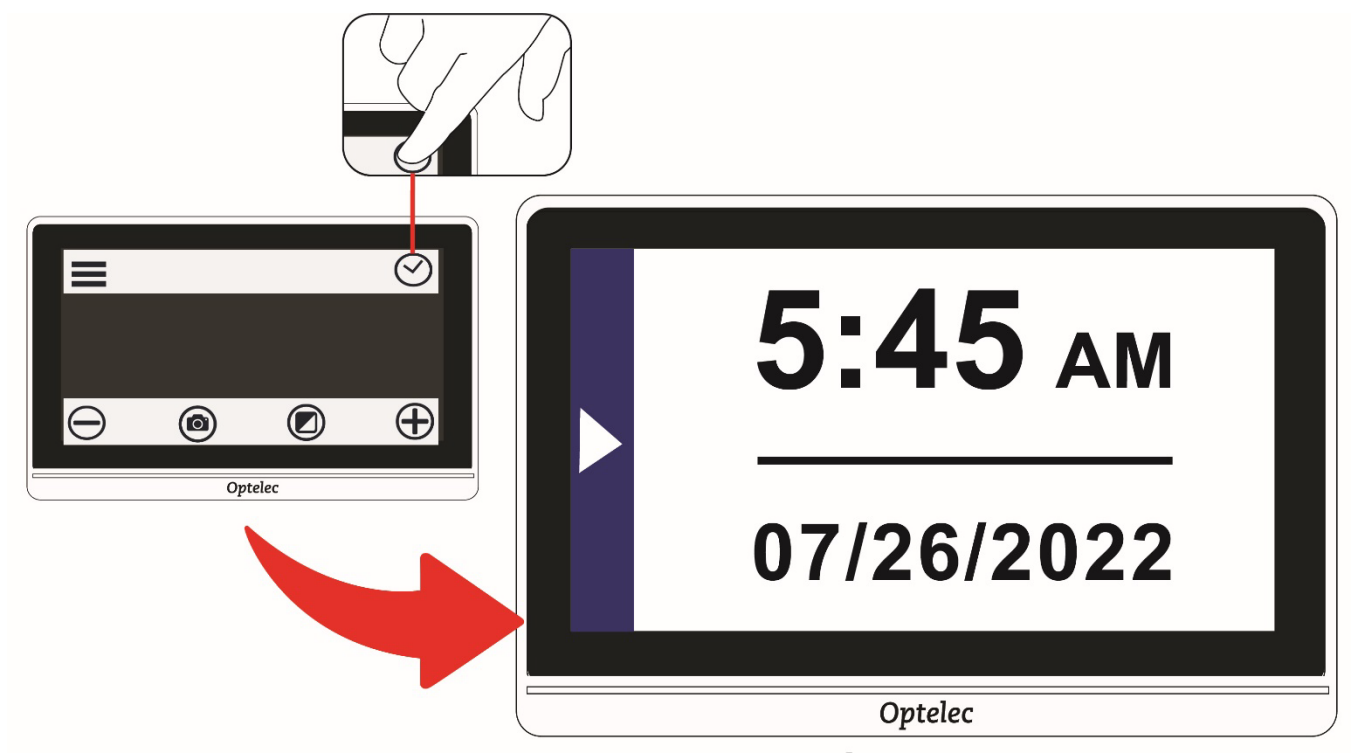

- 3. Tap anywhere in the Time and Date screen to display a screen where you choose time and date values.
- 4. Anything selected (highlighted) is active. Tap the Date box to select it and display the fields where you set the month, day, and year.

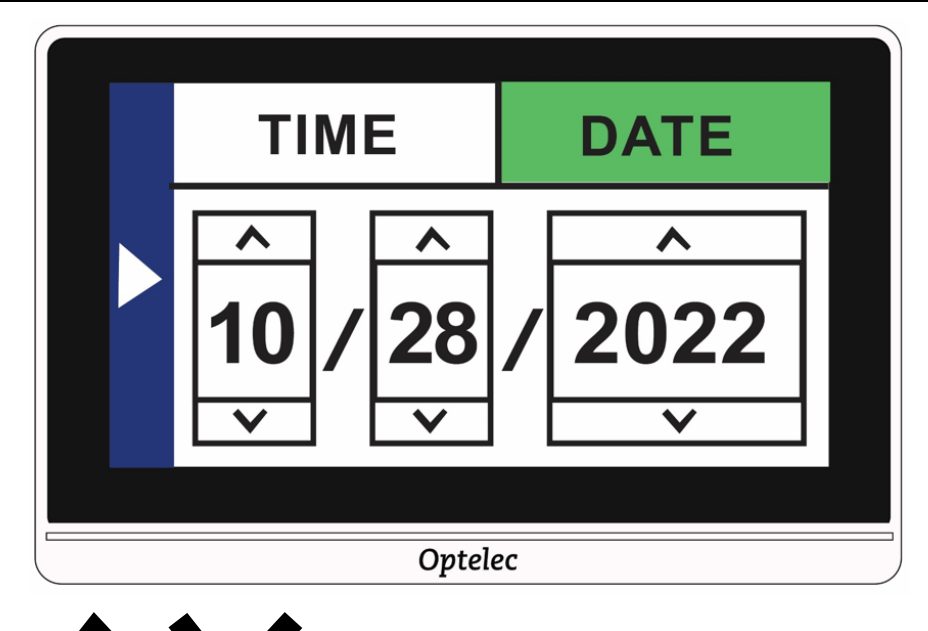

- $5.$   $\blacktriangleright$   $\blacktriangleright$   $\blacktriangleright$  Tap the up and down arrows to change the value between them. Tap the arrows to set the correct date.
- 6. Tap the Time box to highlight it and display the fields where you set hours and minutes.
- 7. Tap 12 or 24 to set whether you want to use a 12-hour clock with AM and PM or a 24-hour clock.
- 8. Set the correct time.

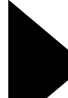

- $9.$   $\blacksquare$  To automatically set the values and return to the previous screen, tap anywhere in the left portion of the screen with an arrow.
- 10. Repeat the previous step to return to Live view. The clock now reflects the updated time and date.

**Caution:** Do not rely on the time or date function in this device for any medical decisions, such as when to take your medication. The feature is for your convenience and is not set automatically.

### *Navigating the menus*

When you tap the Menu button to display the Main Menu, you are in Menu view. As you navigate through the menu screens, you will find common elements.

On the Main Menu or any related screen, return to the previous screen by tapping the triangular left arrow on the right side of the screen. You can keep tapping the arrow until you return to Live view.

If you display a snapshot and want to close it and return to Live view, tap the **X** in the upper-right corner.

Some icons represent functions that can be enabled or disabled by tapping them. The icon is selected when enabled.

For example, tapping the Line icon enables it (left). Tapping it again disables it (right).

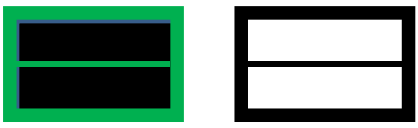

# <span id="page-20-0"></span>**3.3 Button bars**

When you touch the screen, button bars are displayed at the top and the bottom of the screen. A graphical overview and button definitions follow:

The buttons are defined in the following table.

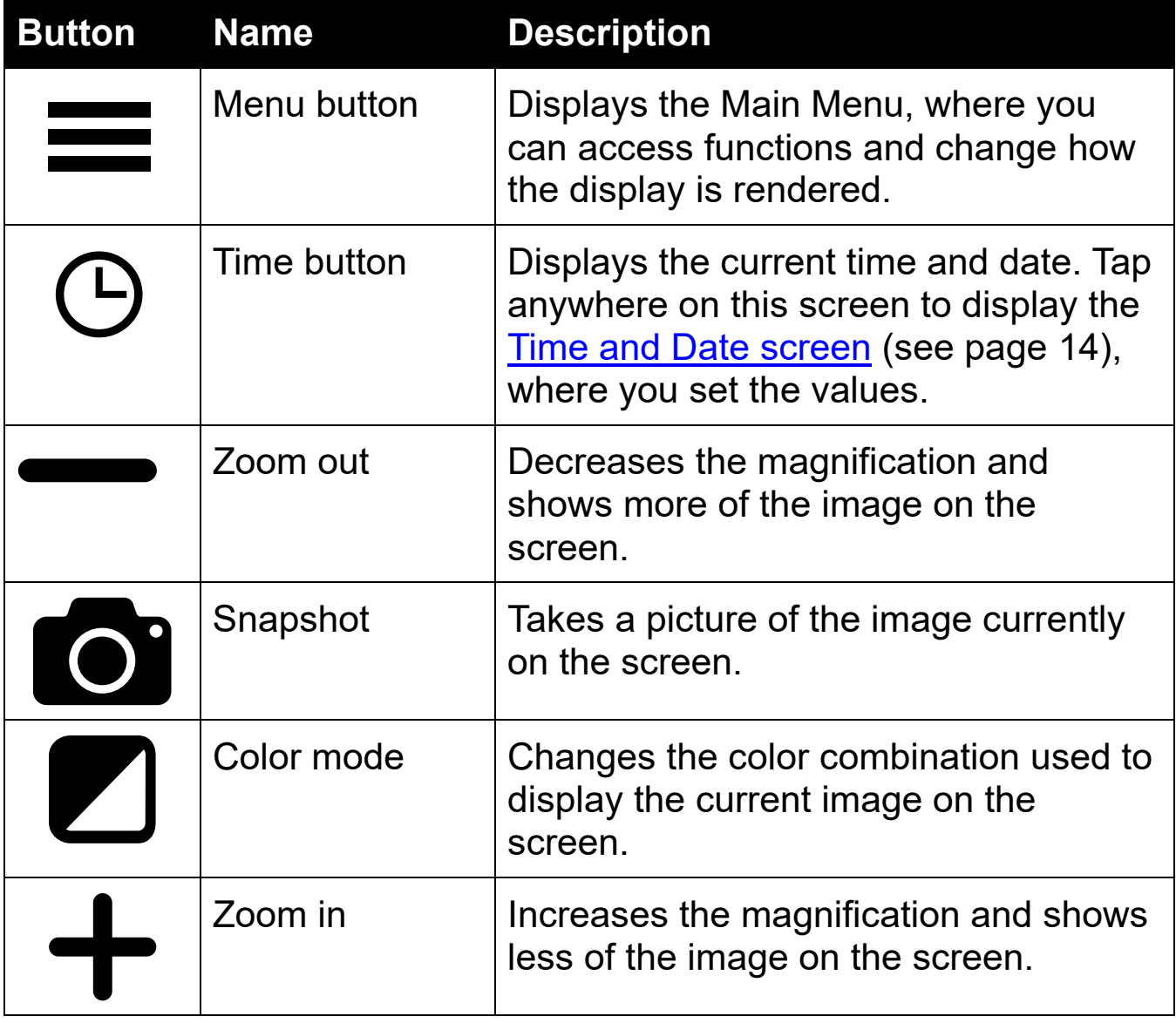

# <span id="page-21-0"></span>**3.4 Main Menu structure**

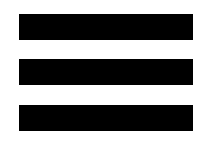

You must be in Advanced mode to personalize your settings. The top button bar is displayed in Advanced mode. If only the bottom button bar is displayed, you are in Easy mode. To change the mode, see [Easy](#page-15-0)  mode and [Advanced mode](#page-15-0) on page [12.](#page-15-0)

To display the menus:

- 1. Tap the screen to display the button bars.
- 2. Tap the Menu button in the top left corner of the screen. The Main Menu is displayed.

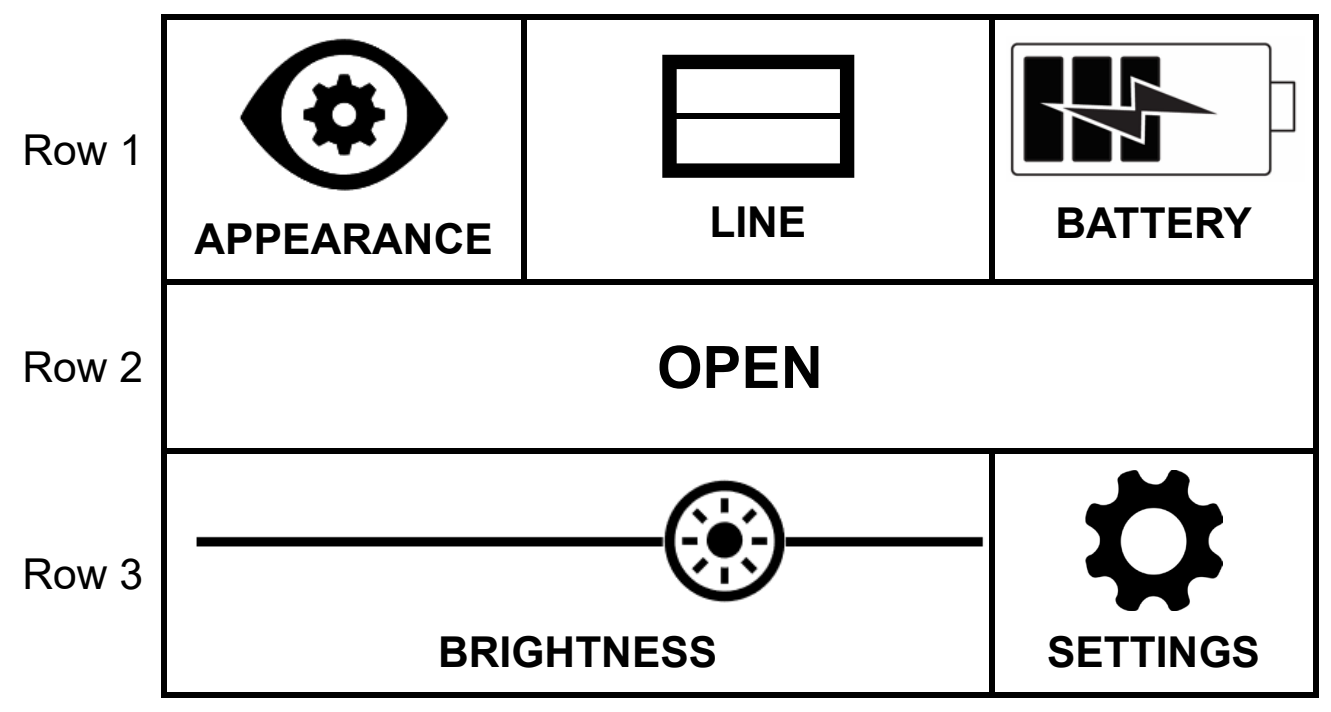

The structure of the Main Menu is outlined in the following table. The icons representing the menus appear in the left column. The options on the Appearance menu and the Settings menu are described in the next two chapters.

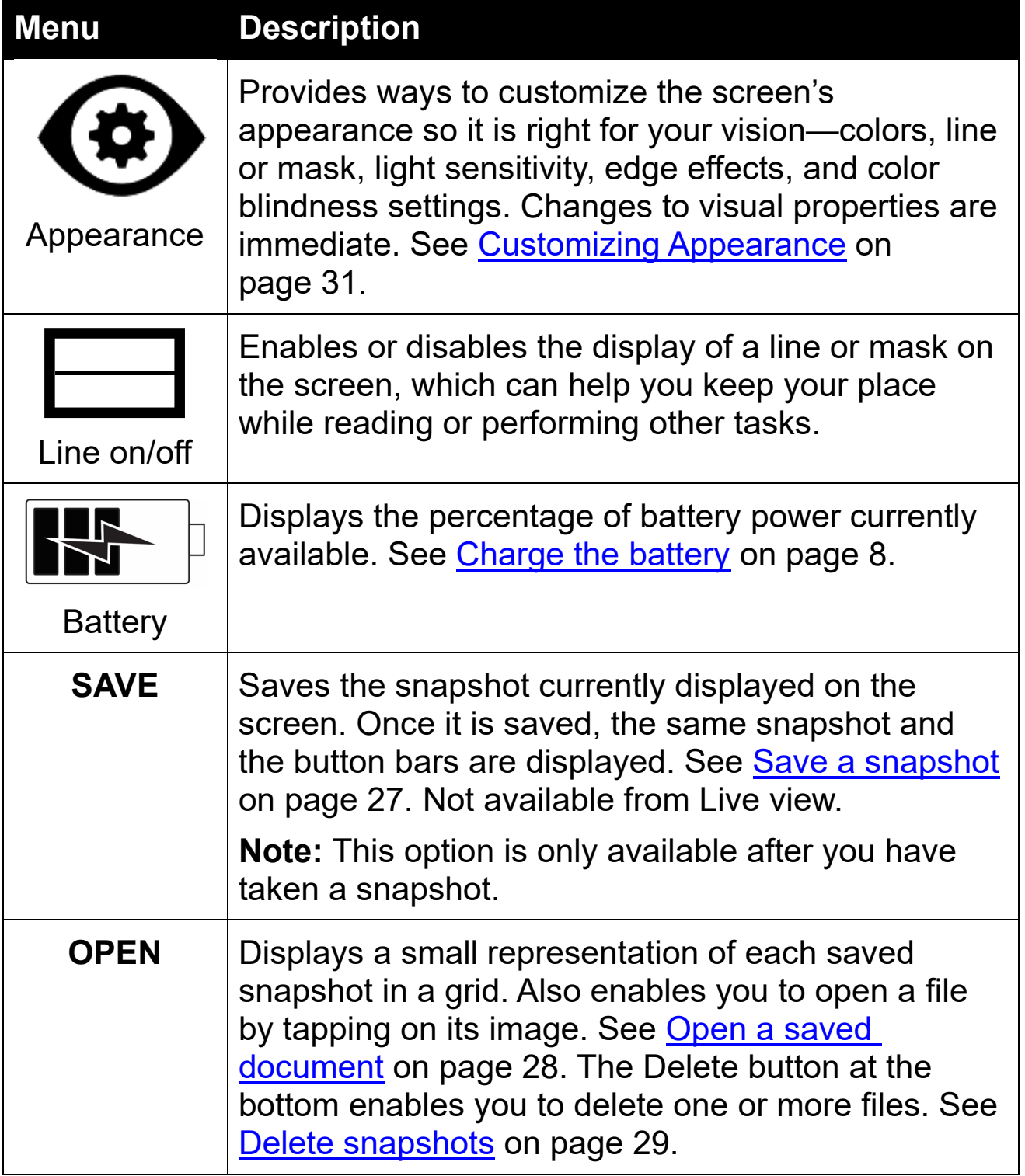

# Compact 8 Optelec

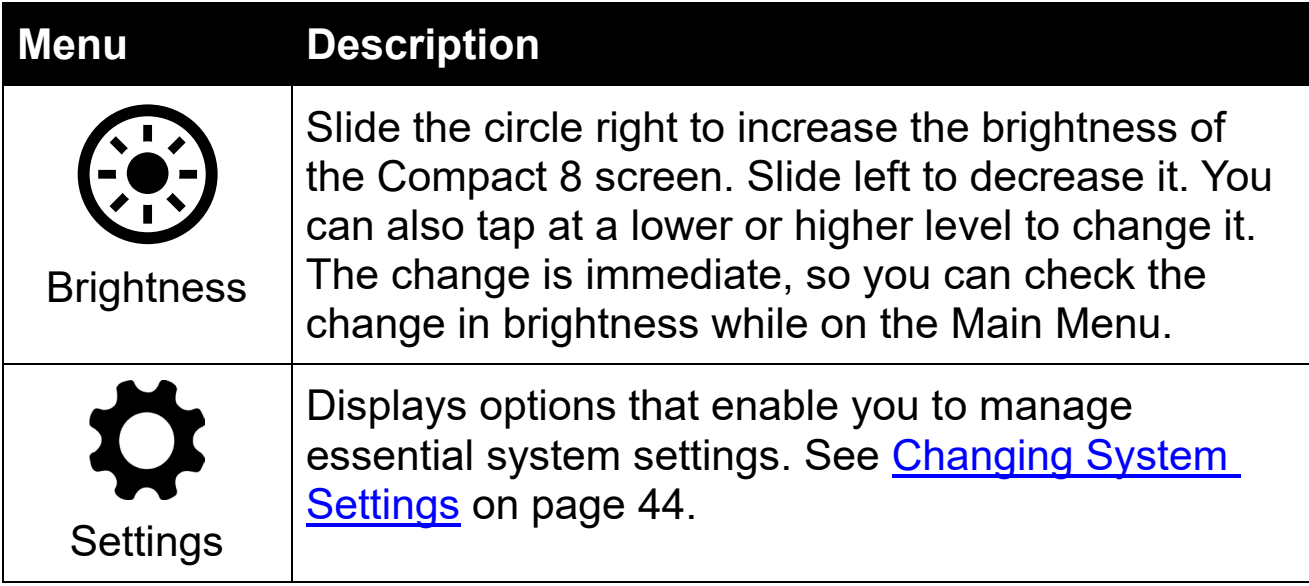

# <span id="page-24-0"></span>**4. Operating the Compact 8**

Compact 8 can be used whenever you need to magnify an image. You can hold it to check store labels, read restaurant menus, or magnify anything nearby using the distance camera.

When you extend the stand, you can read material directly beneath Compact 8 using the desktop camera. This section provides examples of uses and describes how to open and close the stand.

# <span id="page-24-1"></span>**4.1 Read using the desktop camera**

Choose a stable, level surface for reading. Extend the stand and place the device on top of your reading material.

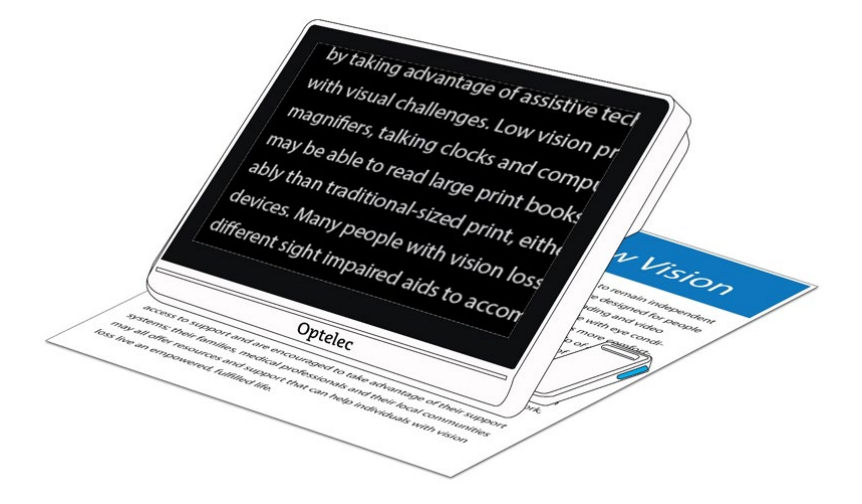

By default, an illumination LED on the back of the Compact 8 shines on the viewing area. The light can be disabled or re-enabled through the Main Menu. See [Lights](#page-50-0) on page [47](#page-50-0) for instructions.

You can improve the visibility of the text being displayed by changing the color mode and level of magnification.

# <span id="page-25-0"></span>**4.2 View objects at a short distance**

You can hold the Compact 8 to view objects a short distance away. The distance camera is ideal for viewing labels, price tags, or receipts. The stand must be closed to engage the distance camera.

You can also view signs in stores or on the street as you carry Compact 8 with you.

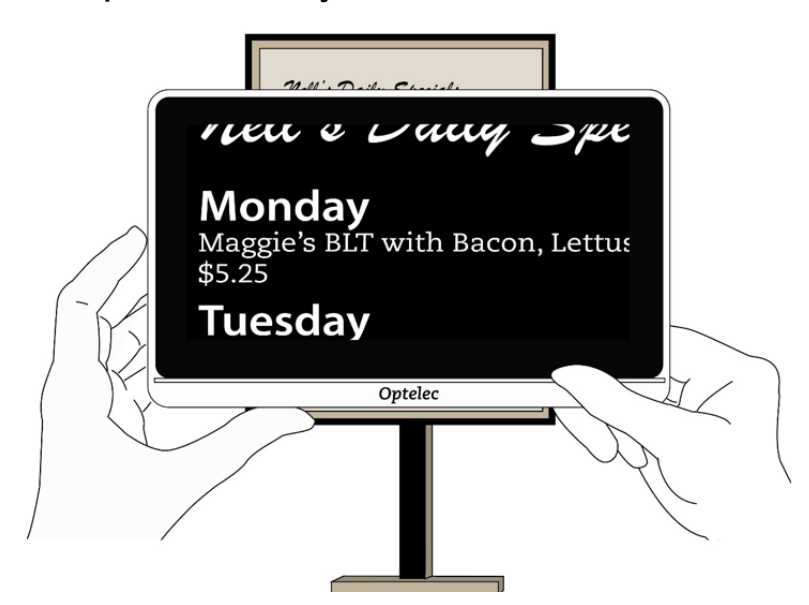

# <span id="page-25-1"></span>**4.3 Magnify the camera image**

You can change the magnification in Live view or Snapshot view. You have three ways to change it.

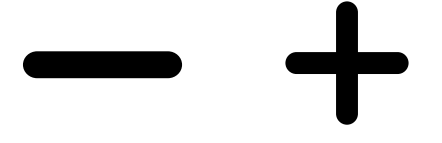

- Tap the Zoom Out button to decrease magnification and the Zoom In button to increase magnification. Each time you tap is a minor increase or decrease in magnification.
- Tap and hold the Zoom In or Zoom Out buttons to continuously adjust the magnification.
- Use pinch to zoom on the touch screen.
	- Zoom out: Place two fingers apart and pull them together to decrease magnification and see more of the image.

• Zoom in: Place two fingers together on the screen, then spread them out to increase magnification and see less of the image.

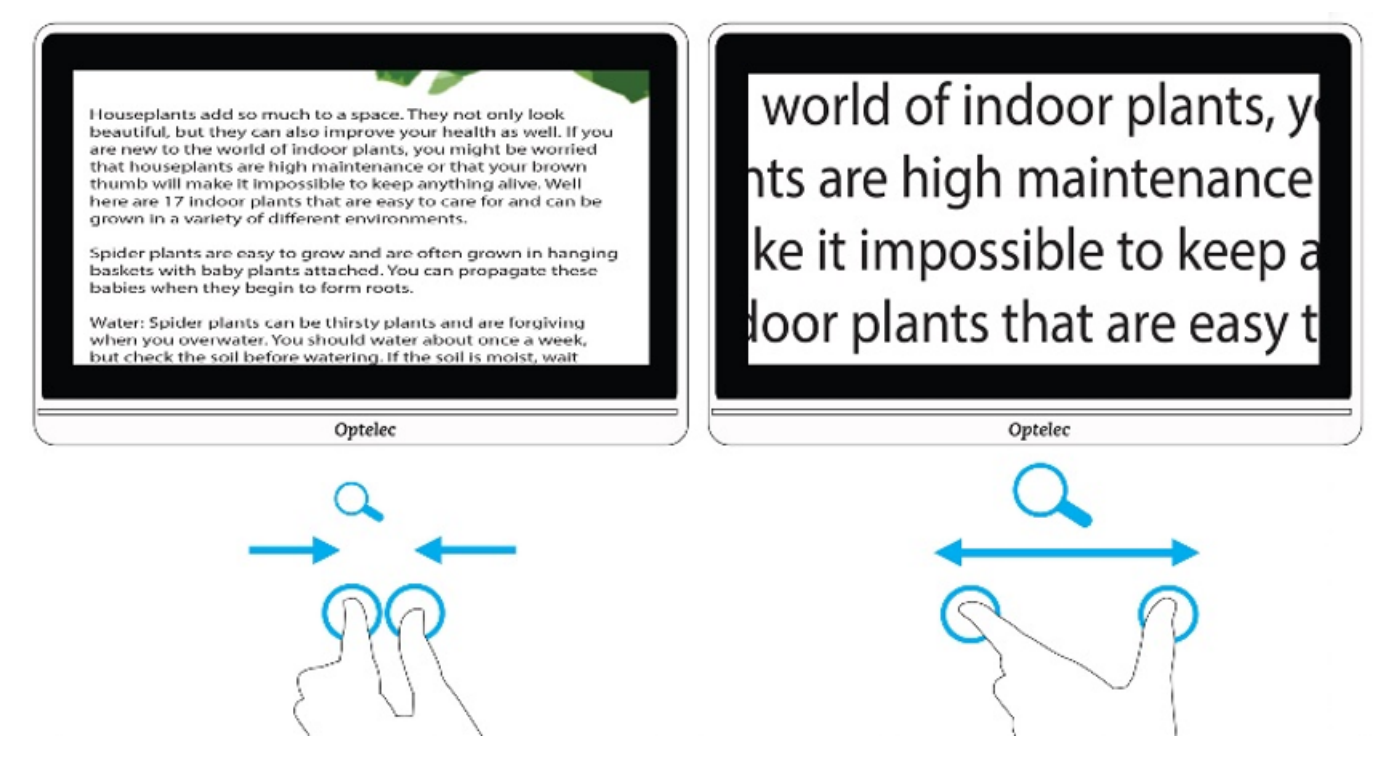

### <span id="page-26-0"></span>**4.4 Pan to see more of the image**

You can swipe the screen up, down, left, or right to view more of an image than is currently displayed on the screen.

Panning is available in Live view, Snapshot view, and when reviewing a saved image file. More of the display can be panned as the magnification increases.

# <span id="page-26-1"></span>**4.5 Change the color mode**

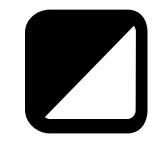

Tap the Color Mode button to cycle through true color and four other color combinations. True color is always available. The factory default color modes are white on black, black on white, yellow on black, and

yellow on blue. To change the four default colors, go to [Color](#page-35-0) on page [33.](#page-35-0)

The following drawing shows the default color combinations. The first example shows the user tapping the Color Mode to rotate through the color combinations.

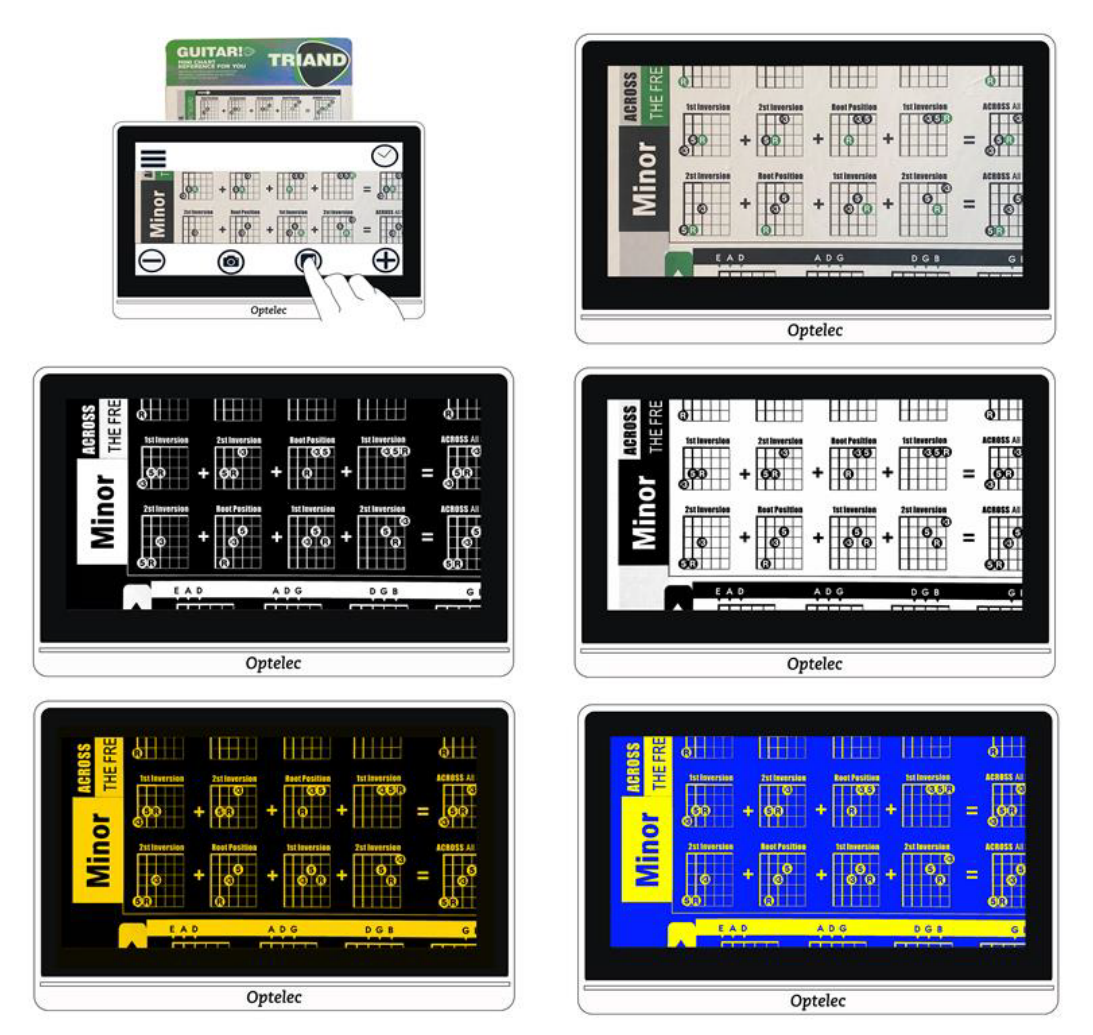

# <span id="page-28-0"></span>**5. Taking Snapshots**

When you power on Compact 8, Live view is the default. The screen shows wherever the Compact 8 camera is currently focused. You are in Live view until you take a snapshot, which freezes the image on the screen. Snapshots allow you to take your time studying objects in more detail.

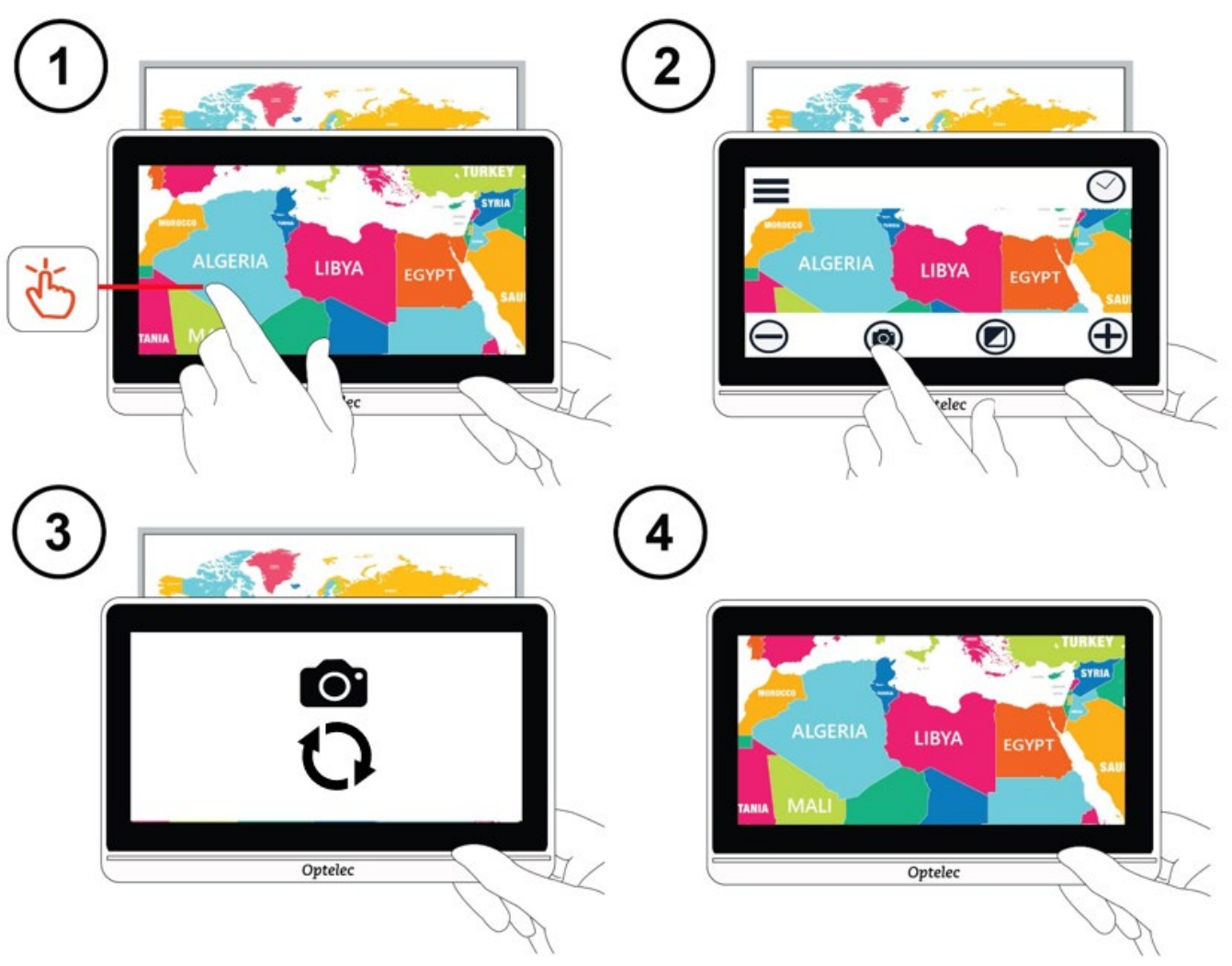

To take a snapshot:

- 1. Center the image you want to save.
- 2. Hold the device steady. Movement can blur the image.
- 3. Tap the screen to display the button bars.
- 4. Tap the Snapshot button. A camera icon and a moving circle are displayed during the capture process.
- 5. Keep the device steady until you hear a camera shutter sound.

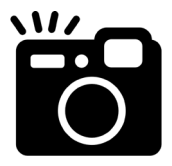

The snapshot is displayed.

# <span id="page-29-0"></span>**5.1 Close a snapshot**

In Snapshot view, an **X** is displayed in the top right corner when you display the button bars. The captured image is displayed until you close it by tapping the **X**.

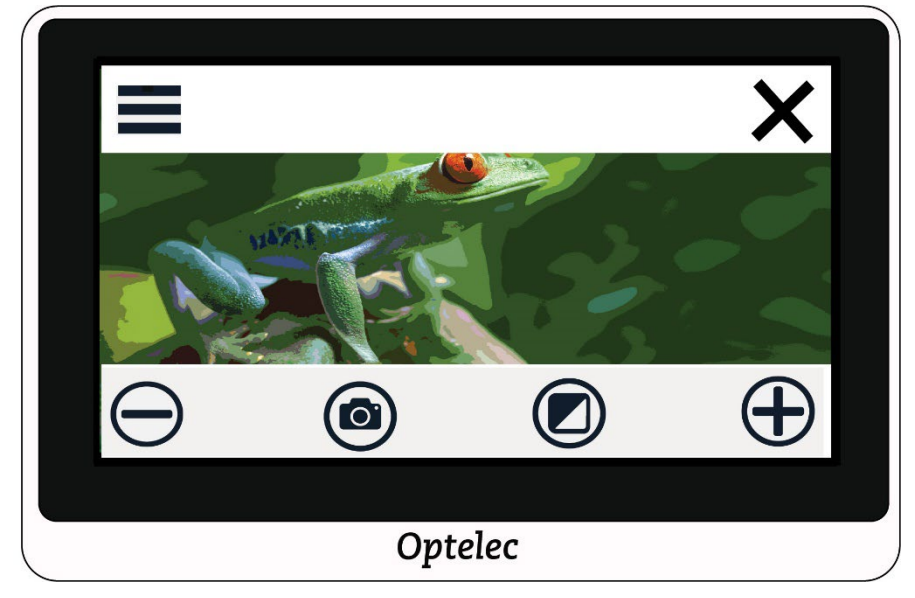

To return to Live view, you must close the snapshot.

# <span id="page-29-1"></span>**5.2 Modify a snapshot**

You can customize snapshots the same way you customize the Live view. For example, you can change the magnification or color mode of a snapshot.

# <span id="page-30-0"></span>**5.3 Save a snapshot**

If you want a snapshot to be available for viewing later, you can save it:

- 1. Tap the screen to display the button bars.
- 2. Tap the Menu button to display the Main Menu.
- 3. Tap **SAVE**. This option is only available after you have taken a snapshot.

**Note:** The snapshot remains open until you tap the **X** in the upper-right corner.

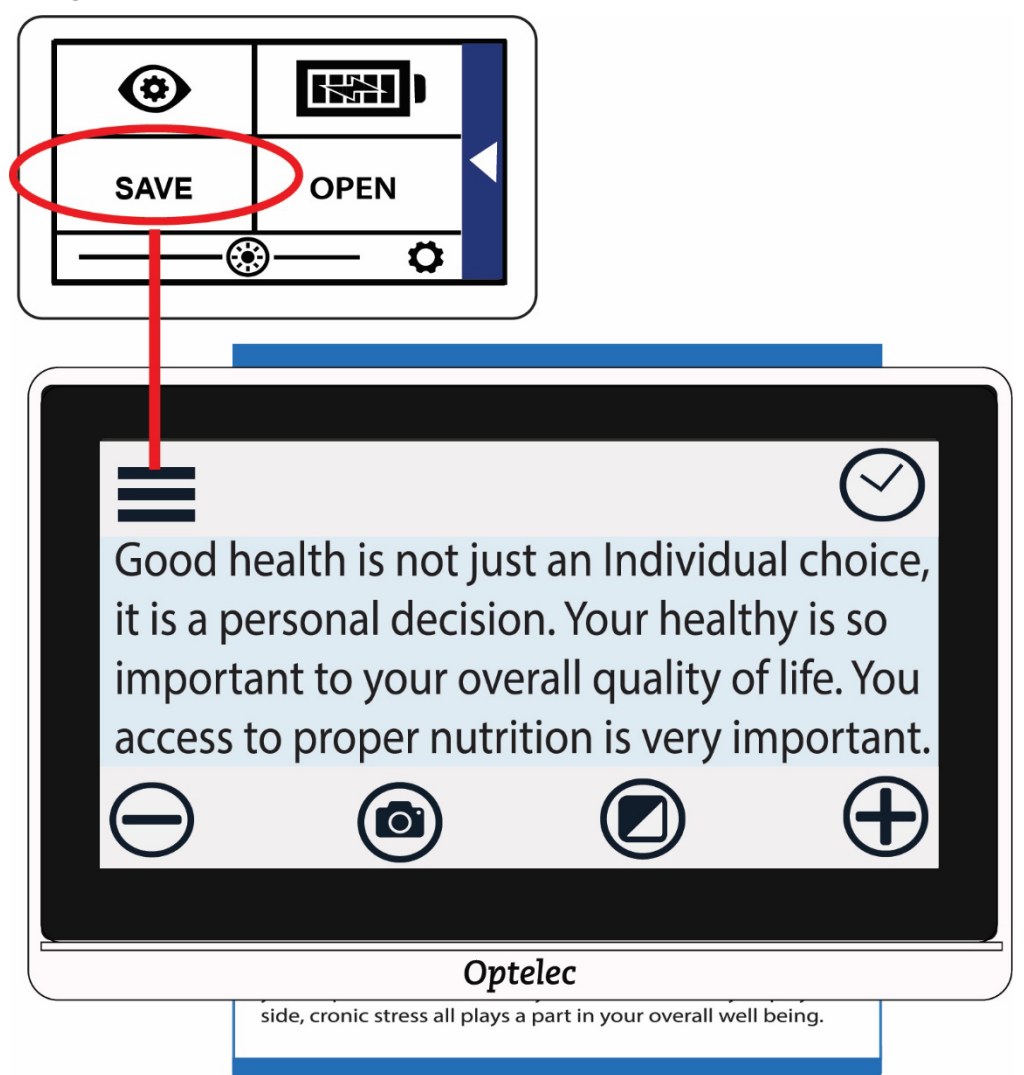

# <span id="page-31-0"></span>**5.4 Open a saved snapshot**

To open a saved snapshot:

- 1. Tap the screen to display the button bars.
- 2. Tap the Menu button to display the Main Menu.
- 3. Tap **OPEN**. All images you have saved will be displayed in a grid. All snapshots are saved as true color.

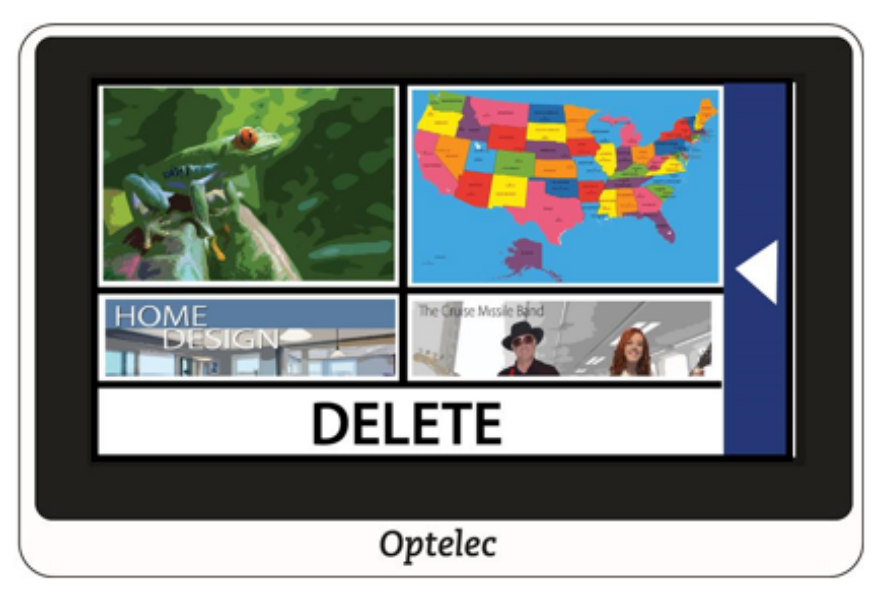

4. Tap the snapshot that you want to open. The message "Opening" is shown until the image is displayed.

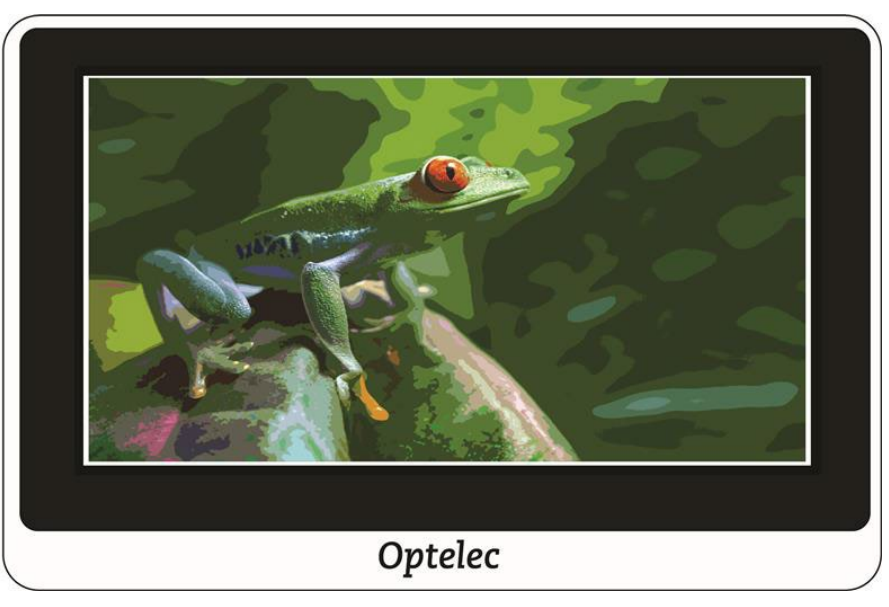

- 5. If desired, modify the magnification and color. You also can pan magnified images just as you can live images. Modifications to a saved high-contrast image are applied only while you have the image open and viewing it. The image reverts to true color when you close it.
- 6. To close the open snapshot, tap the screen to display the button bars and tap the **X** in the upper-right corner. The Live view is displayed.

# <span id="page-32-0"></span>**5.5 Delete snapshots**

To delete one or more snapshots:

- 1. Tap the screen to display the button bars.
- 2. Tap the Menu button to display the Main Menu.
- 3. Tap **OPEN**. All images you have saved will be displayed in a grid. All snapshots are saved as true color.

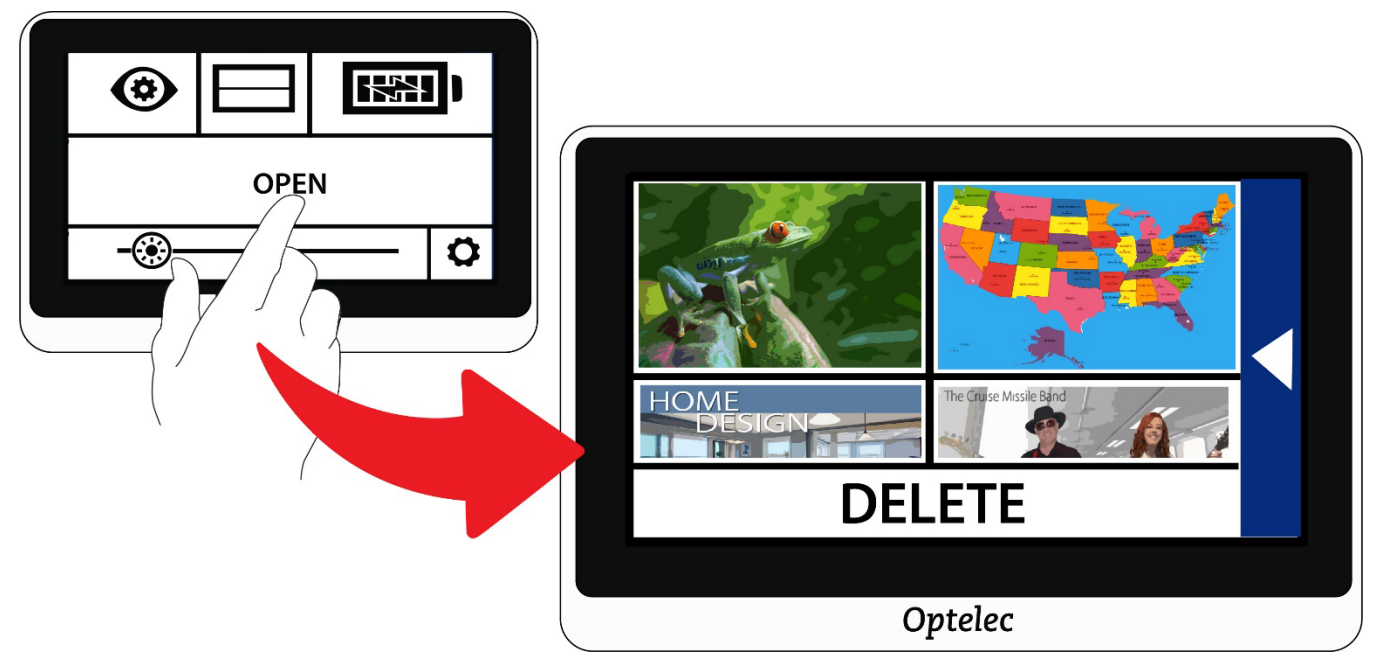

4. Tap **DELETE** at the bottom of the screen. A checkbox is added in the upper-right corner of each snapshot.

### **Compact 8 Compact 8 Compact 8 Compact 8 Compact 8 Compact 8 Compact 8 Compact 8 Compact 8 Compact 8 Compact 8 Compact 8 Compact 8 Compact 8 Compact 8 Compact 8 Compact 8 Compact 8 Compact 8 Compact 8 Compact 8 Compact 8 C**

5. Tap the checkbox on each snapshot that you want to delete.

**Tip:** To remove all snapshots from Compact 8, you can leave all checkboxes empty, tap **DELETE**, then tap **YES** on the confirmation screen.

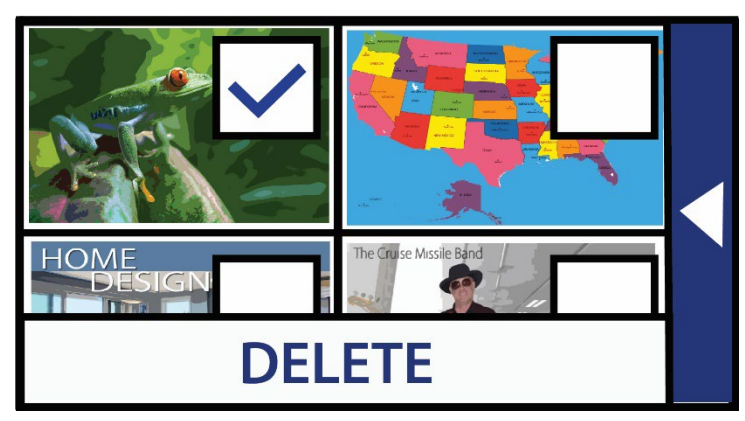

- 6. Tap **DELETE**. A confirmation message is displayed.
- 7. Tap **YES**. The system message "Selected documents deleted" is displayed, then you return to the Delete screen.

# **5.6 Copying snapshots onto another device**

Before deleting files to make room on the system, you can copy them to a USB drive to keep them offline or use the USB-C to USB-A power cable to store them on another device such as a computer.

You must have a USB-C to USB-A cable to copy files from Compact 8 onto another device. If you attach a USB cable between the device and your laptop, for example, then you could copy the files using Windows File Explorer.

Go to CP8 > Internal shared storage > DCIM > CP8 > Images to find the saved files.

# <span id="page-34-0"></span>**6. Customizing Appearance**

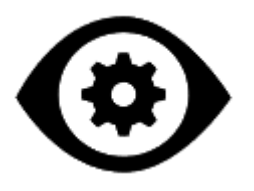

The Appearance menu displays options that enable you to customize the visual properties of the image on the Compact 8 screen. To change the settings, you must be in Advanced mode so that the top button bar is displayed. If you tap the screen and only the bottom button bar is displayed, you are in Easy mode. To change the mode, see [Easy mode and Advanced](#page-15-0)  [mode](#page-15-0) on page [12.](#page-15-0)

To display the Appearance menu:

- 1. Tap the screen to display the button bars.
- 2. Tap the Menu button in the top left corner of the screen. The Main Menu is displayed.
- 3. Tap the Appearance icon. The Appearance menu is displayed.

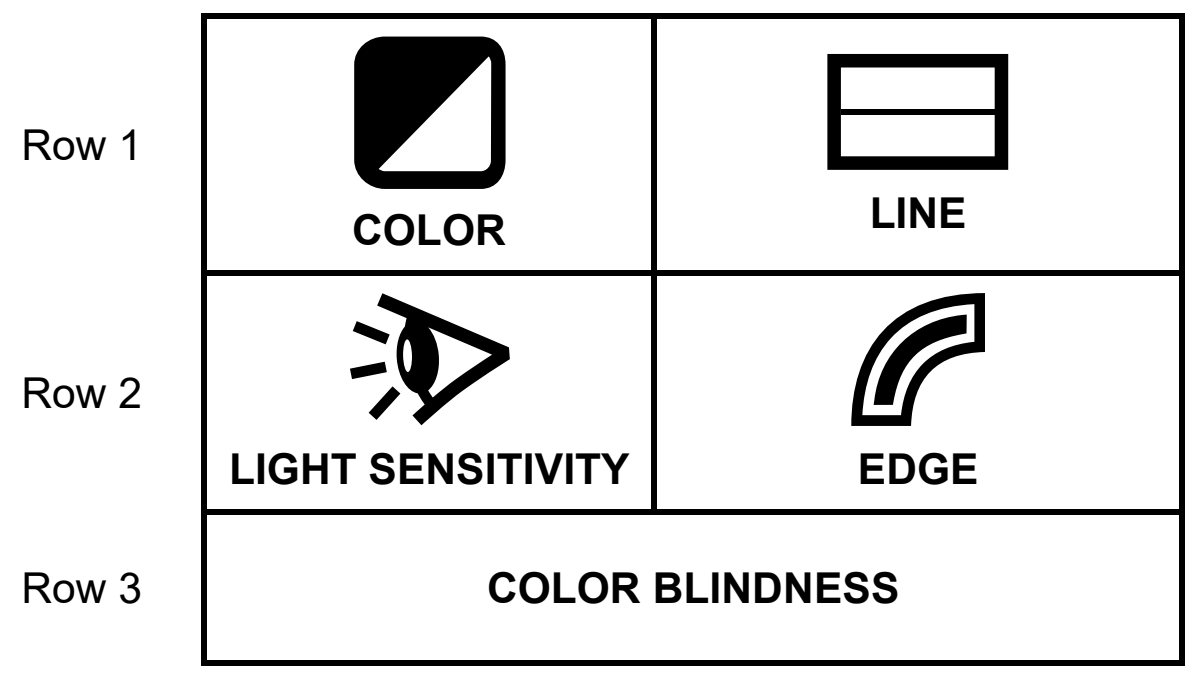

All options on this menu are available in both Live view and Snapshot view, apart from the Line option, which is only available in Live view. The available edge effects depend on the current color mode.

The options that are available from the Appearance menu are described in the following table.

<span id="page-35-0"></span>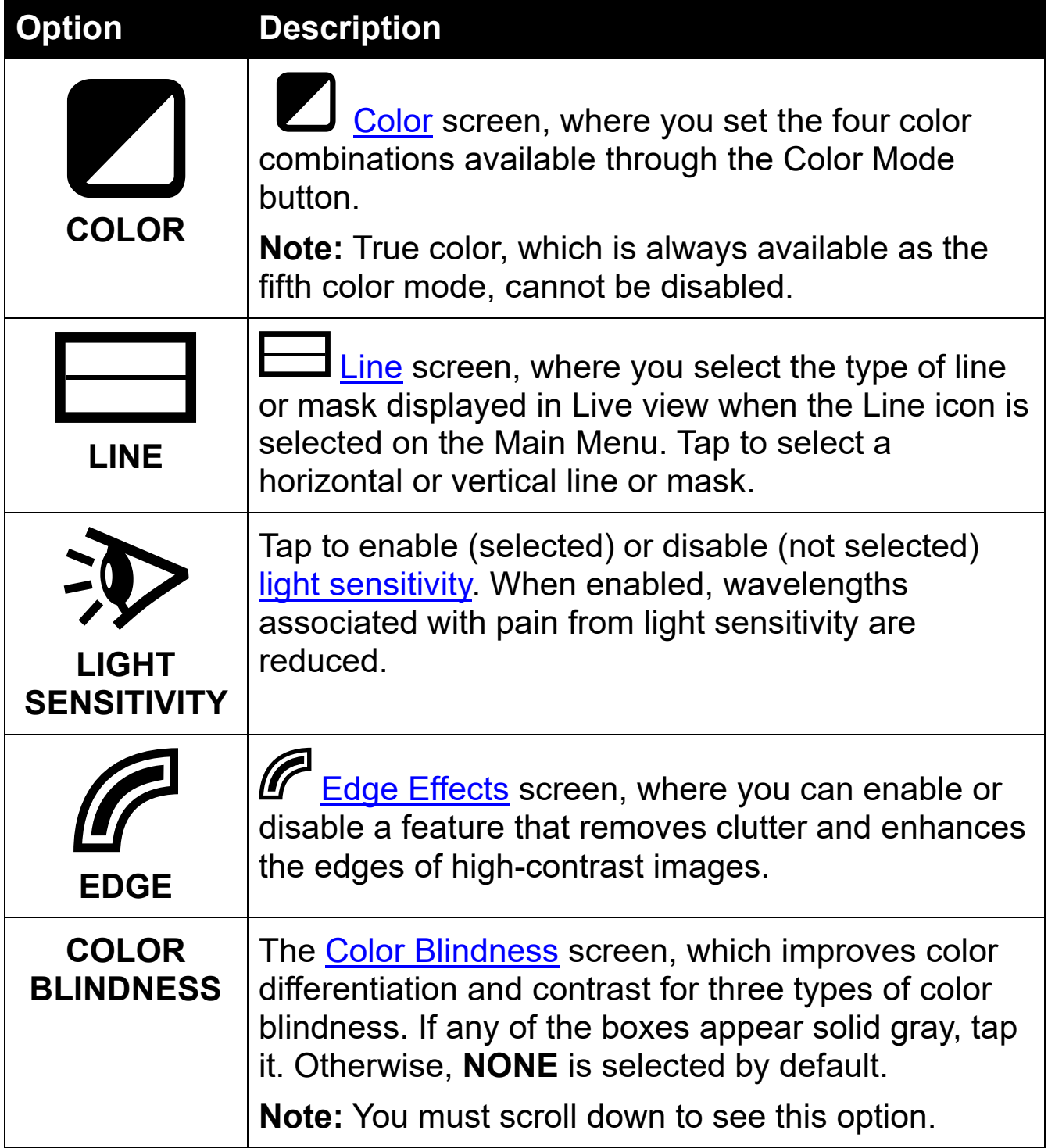

# <span id="page-36-0"></span>**6.1 Color**

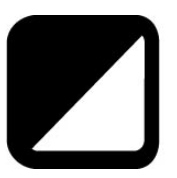

You can set four color combinations included in the rotation of the Color Mode button by going to **Main Menu > Appearance Menu > Color**. The same colors are offered in Live view and Snapshot view.

**Note:** True color, which is the fifth color mode, cannot be disabled.

Tap the up and down arrows to select the two colors of each color combination.

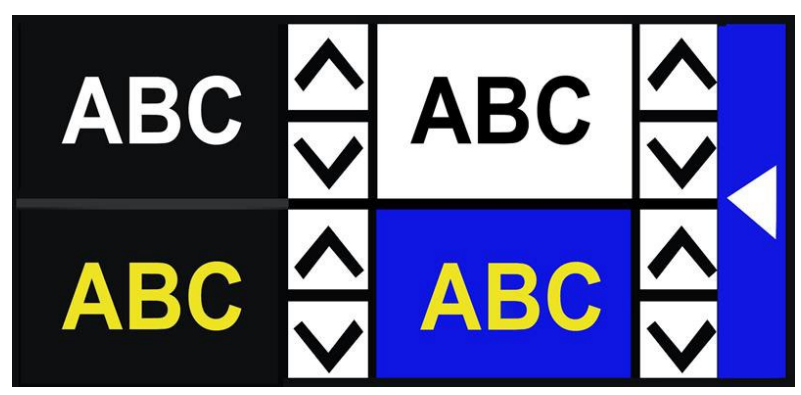

The top left color combination is required. If you want fewer than four color combinations in the rotation, scroll until the **X** is displayed in the other three boxes.

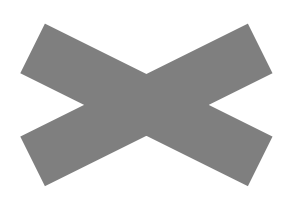

The color combinations are set when you leave the Colors screen. Tap the right arrow to return to the previous screen.

### *Available color combinations*

The following two-color combinations can be used in displaying images. When referenced, foreground is mentioned first. For example, white on black means white text on a black page.

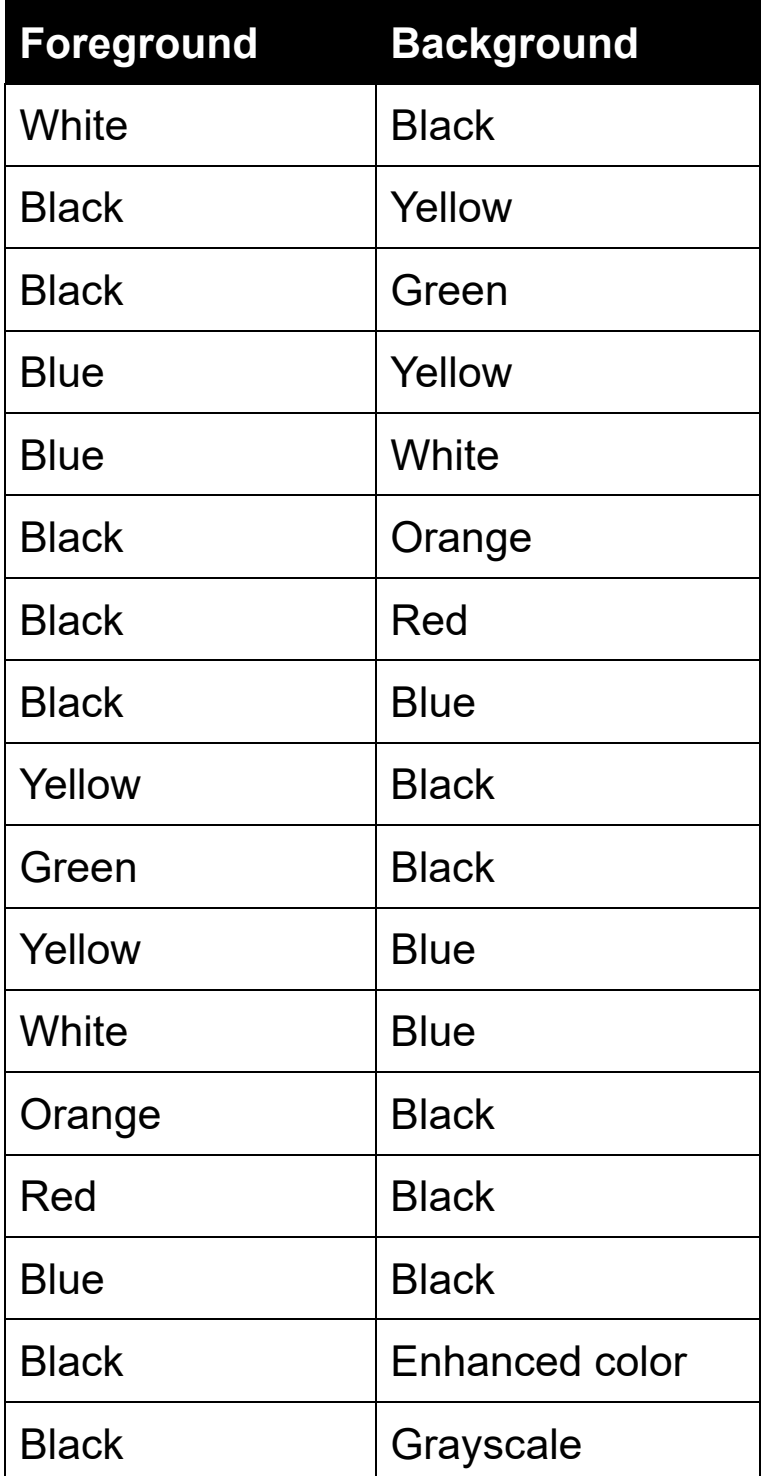

# *Dynamic contrast*

Compact 8 dynamically adjusts the contrast in distinct parts of the image to improve the viewing experience. Dynamic contrast is automatically set when using any two-color combination or enhanced color.

# <span id="page-38-0"></span>**6.2 Line**

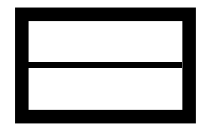

The Line option on the Appearance menu is used to select the type of line or mask you want to use whenever the Line option on the Main Menu is enabled (selected). Using a line or mask in Live view can help you keep your place on the screen.

You can change the position of a line by using one finger to move a horizontal line up or down, or a vertical line left or right.

You can change the size of a mask by using one finger to move one side of a horizontal mask up or down, or a vertical mask right or left.

You have a choice of four options:

- Horizontal line (top left)
- Vertical line (top right)
- Horizontal mask (bottom left)
- Vertical mask (bottom right)

The line or mask is displayed across the screen and continues to be displayed until the Line option is deselected.

# <span id="page-39-0"></span>**6.3 Light Sensitivity**

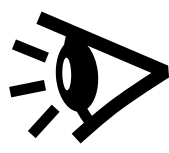

Compact 8 is designed to minimize discomfort from light sensitivity during long-term use of this device. This feature reduces the wavelengths of light associated with this discomfort. The goal is to increase comfort while maintaining acceptable luminance and contrast levels. Users with many types of eye conditions may benefit from this feature, but especially those having macular degeneration or retinitis pigmentosa.

To enable this feature, go to **Main Menu > Appearance** and tap on Light Sensitivity. When selected, the Light Sensitivity feature is enabled.

# <span id="page-39-1"></span>**6.4 Edge Effects**

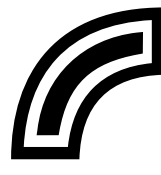

The Edge Effects screen is designed to help you recognize objects by removing clutter and enhancing edges. With this feature enabled, contrast is improved to help objects stand out against the background.

For true color or enhanced color, two options are available: disabled (default) or enabled.

For any two-color combination, four options are available: disabled (default), smooth, edge only, or highlight.

A description of each type of edge effect follows, along with samples.

## *True color or enhanced color*

If using true color or enhanced color, tap one of the following:

### **Disabled**

No changes are made to images.

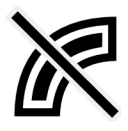

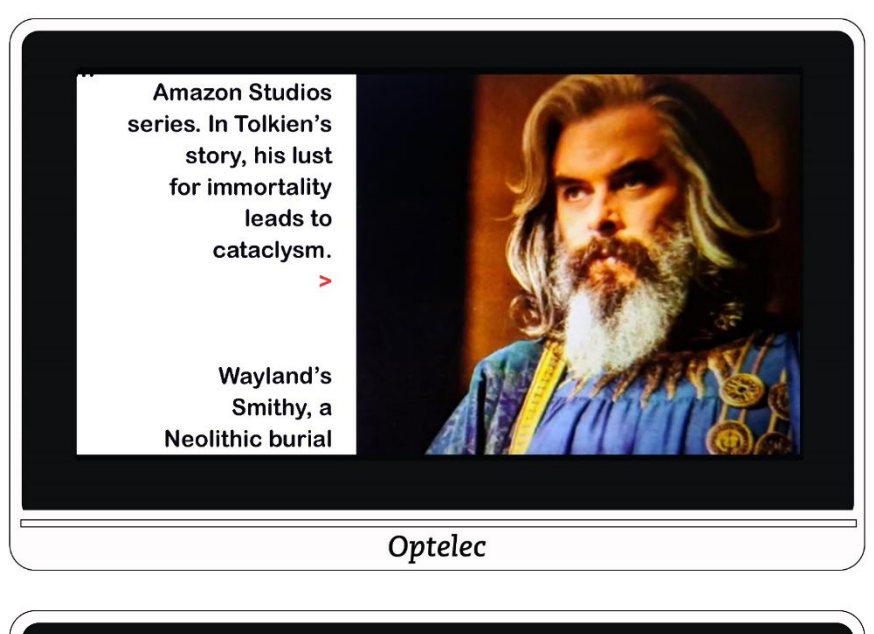

lion. These, together with The Hobbit and The Lord of the Rings, form a connected body of tales, poems, fictional histories, invented languages, and literary essays about a fantasy world called Arda and, within it, Middle-earth. Between 1951 and 1955, Tolkien applied the term legendarium to the larger part of these writings.

While many other authors had published works of fantasy before Tolkien, the great success of The

### **Compact 8 Compact 8 Compact 8 Compact 8 Compact 8 Compact 8 Compact 8 Compact 8 Compact 8 Compact 8 Compact 8 Compact 8 Compact 8 Compact 8 Compact 8 Compact 8 Compact 8 Compact 8 Compact 8 Compact 8 Compact 8 Compact 8 C**

### **Enabled**

Improves contrast in images and outlines text.

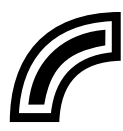

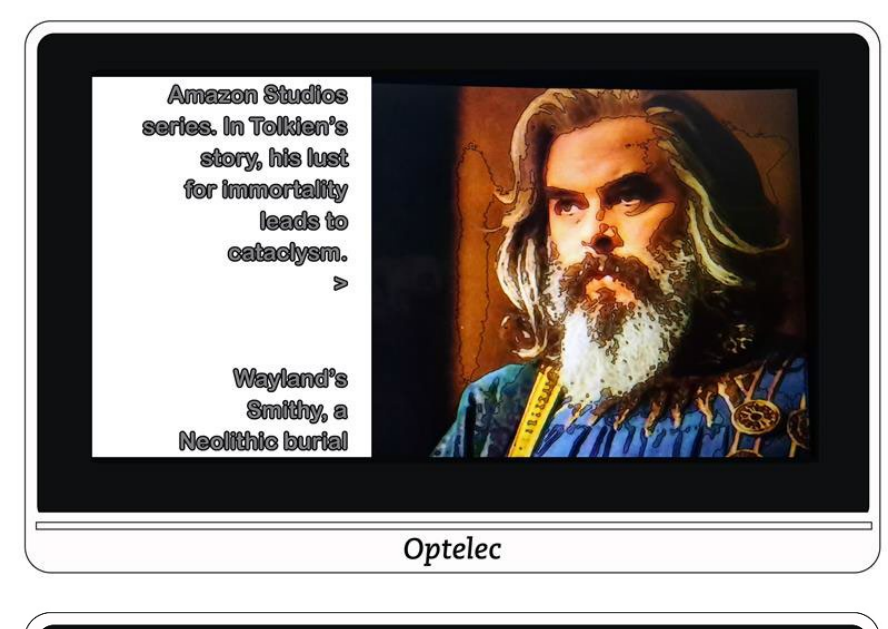

lion. These, together with The Hobbit and The Lord of the Rings, form a connected body of tales, poems, fictional histories, invented languages, and literary essays about a fantasy world called Arda and, within it, Middle-earth. Between 1951 and 1955, Tolkien applied the term legendarium to the larger part of these writings.

While many other authors had published works of fantasy before Tolkien, the great success of The

### *Two-color combination*

If using any two-color background and foreground combination, tap one of the following:

### **Disabled**

No changes are made to images.

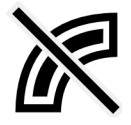

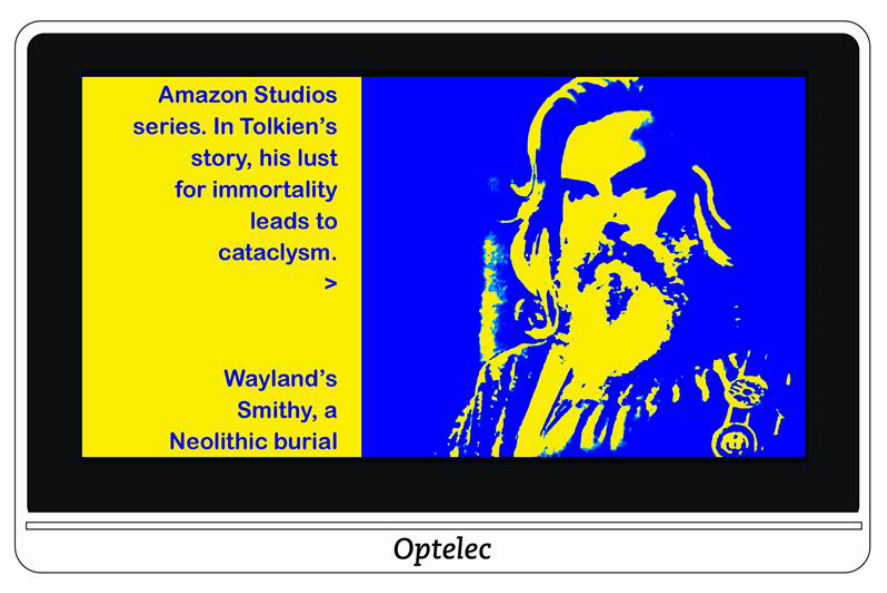

lion. These, together with The Hobbit and The Lord of the Rings, form a connected body of tales, poems, fictional histories, invented languages, and literary essays about a fantasy world called Arda and, within it, Middle-earth. Between 1951 and 1955, Tolkien applied the term legendarium to the larger part of these writings.

While many other authors had published works of fantasy before Tolkien, the great success of The

### **Compact 8 Compact 8 Compact 8 Compact 8 Compact 8 Compact 8 Compact 8 Compact 8 Compact 8 Compact 8 Compact 8 Compact 8 Compact 8 Compact 8 Compact 8 Compact 8 Compact 8 Compact 8 Compact 8 Compact 8 Compact 8 Compact 8 C**

### **Smooth**

Reduces visual noise in images.

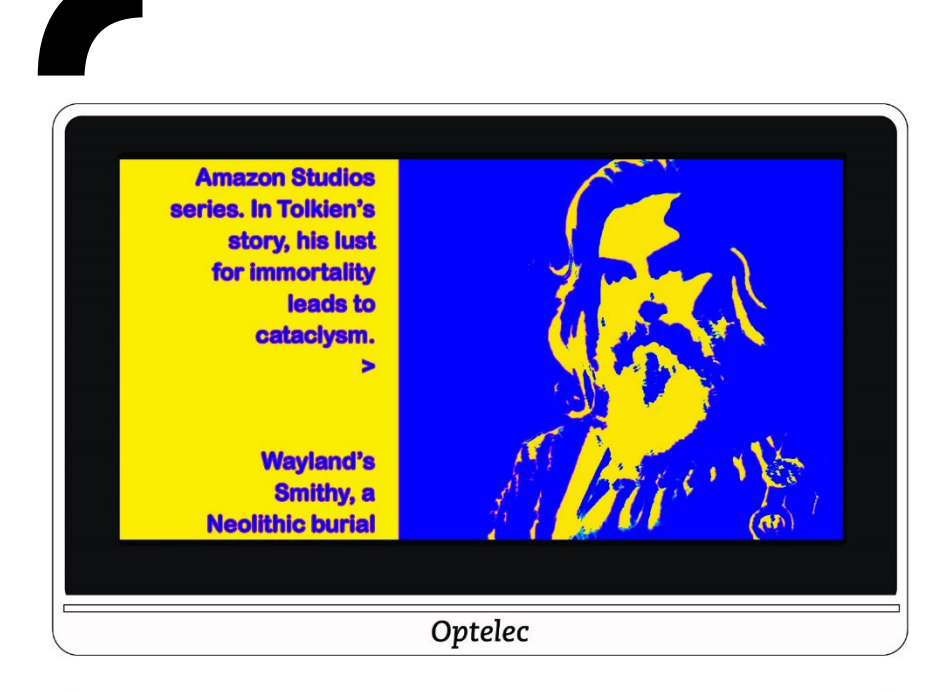

lion. These, together with The Hobbit and The Lord of the Rings, form a connected body of tales, poems, fictional histories, invented languages, and literary essays about a fantasy world called Arda and, within it, Middle-earth. Between 1951 and 1955, Tolkien applied the term legendarium to the larger part of these writings.

While many other authors had published works of fantasy before Tolkien, the great success of The

### **Edge only**

Display only the lines and edges of objects in the image.

**American Studios** series. In Tolkien's story, his lust for immortality leads to catachysm.  $\triangleright$ **Wayland's** Smithy, a **Neolithic burial** Optelec lion. These, together with The Hobbit and The Lord of the Rings, form a connected body of tales, poems, fictional histories, invented languages, and literary essays about a fantasy world called Arda and, within

It, Middle-earth. Between 1951 and 1955, Tolkien applied the term legendarium to the larger part of these wiltings.

While many other authors had published works of fantasy before Tolkten, the great success of The

### **Compact 8 Compact 8 Compact 8 Compact 8 Compact 8 Compact 8 Compact 8 Compact 8 Compact 8 Compact 8 Compact 8 Compact 8 Compact 8 Compact 8 Compact 8 Compact 8 Compact 8 Compact 8 Compact 8 Compact 8 Compact 8 Compact 8 C**

# **Highlight**

Highlights the edges of images.

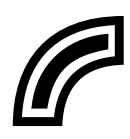

You have a choice of five colors used to highlight the outlines of text and images. When you tap the Highlight option, the Edge Highlight screen is displayed. Tap the color used for highlighting.

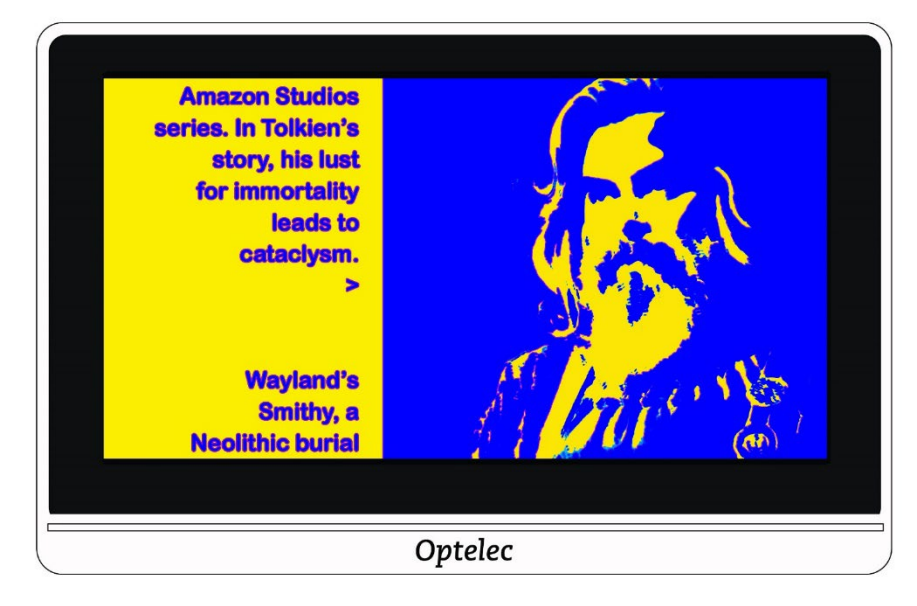

lion. These, together with The Hobbit and The Lord of the Rings, form a connected body of tales, poems, fictional histories, invented languages, and literary essays about a fantasy world called Arda and, within it, Middle-earth. Between 1951 and 1955, Tolkien applied the term legendarium to the larger part of these writings.

While many other authors had published works of fantasy before Tolkien, the great success of The

# <span id="page-46-0"></span>**6.5 Color Blindness**

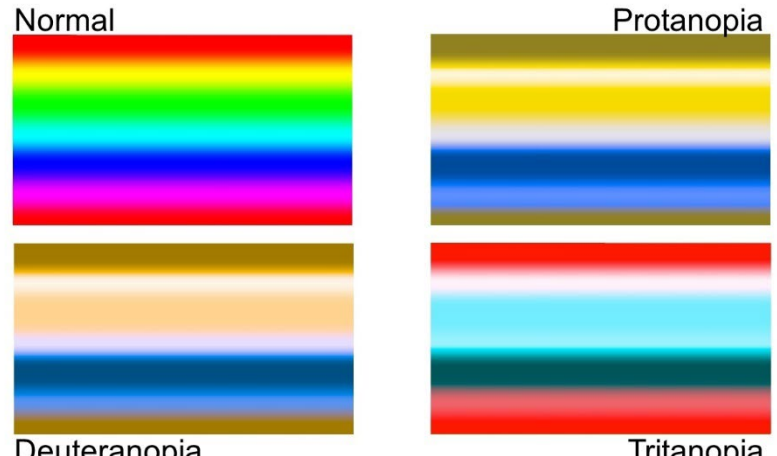

Compact 8 is designed to assist with color differentiation that improves contrast for users with three types of color blindness. To use the color blindness feature, go to **Main Menu > Appearance > COLOR BLINDNESS**. You must scroll down to see this option.

The Color Blindness screen displays four boxes. **NONE** is selected by default. If one of the boxes appears solid gray, tap it.

This feature address three types of color blindness.

- Protanopia (color blindness to red) is detected by placing a blue box next to a gray one.
- Deuteranopia (color blindness to green) is detected by placing a green box next to a gray one.
- Tritanopia (color blindness to blue) is detected by placing a yellow box next to a gray one.

# <span id="page-47-0"></span>**7. Changing System Settings**

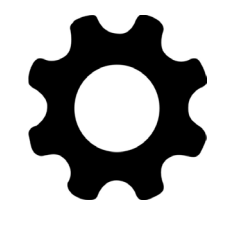

The Settings menu displays options that enable you to manage essential system settings. To change the settings, you must be in Advanced mode so that the top button bar is displayed. If you tap the screen and only the bottom buttons are displayed, you are in Easy mode. To change the mode, see [Easy mode and Advanced mode](#page-15-0) on page [12.](#page-15-0)

Directions for displaying the Settings menu are found after the following graphic of the menu's contents.

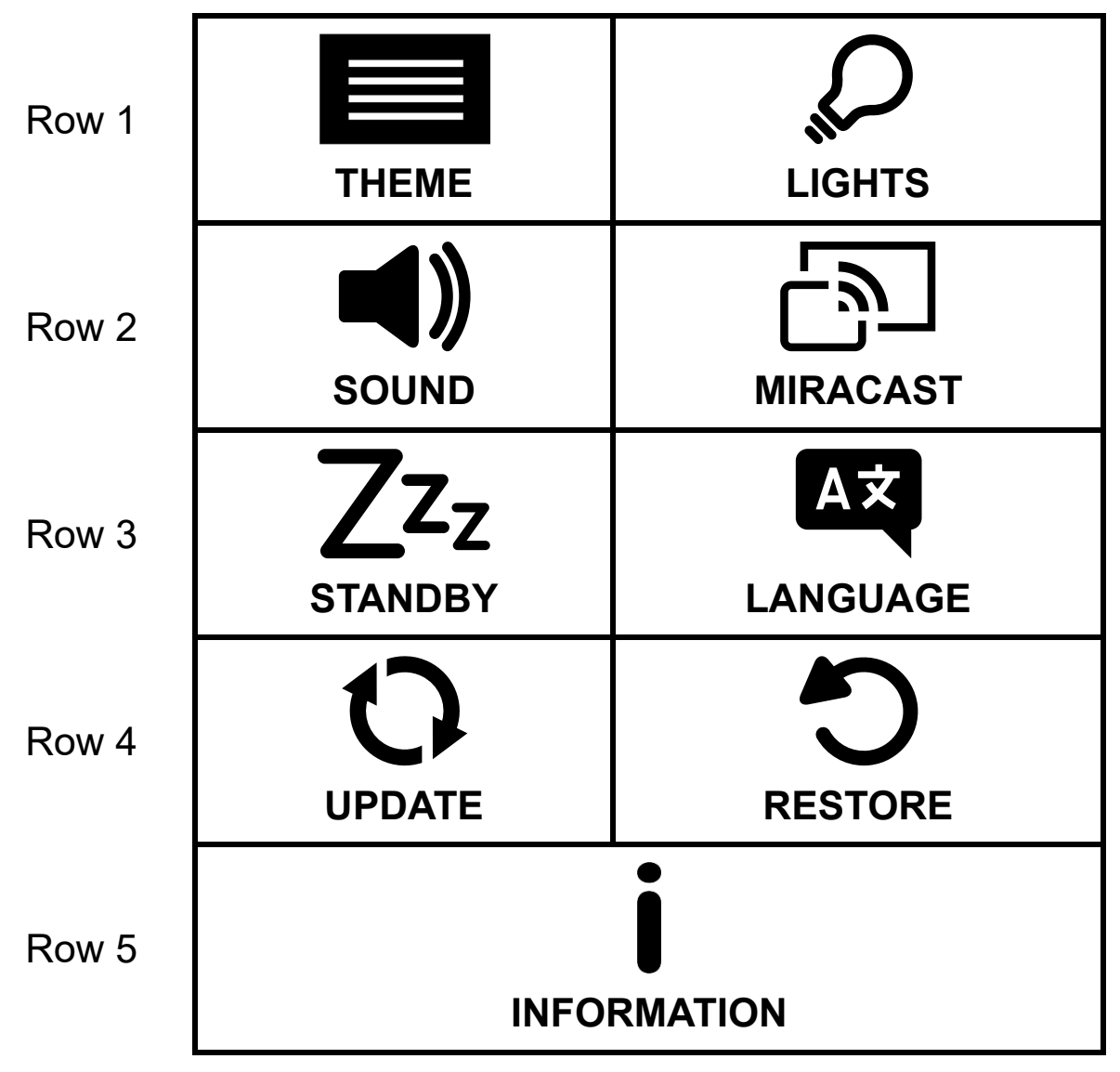

To display the Settings menu:

- 1. Tap the screen to display the button bars.
- 2. Tap the Menu button in the top left corner of the screen. The Main Menu is displayed.
- 3. Tap the Settings icon in the lower right corner. The Settings menu is displayed.

Each option on the Settings menu is defined in the following table. Details are provided in this chapter.

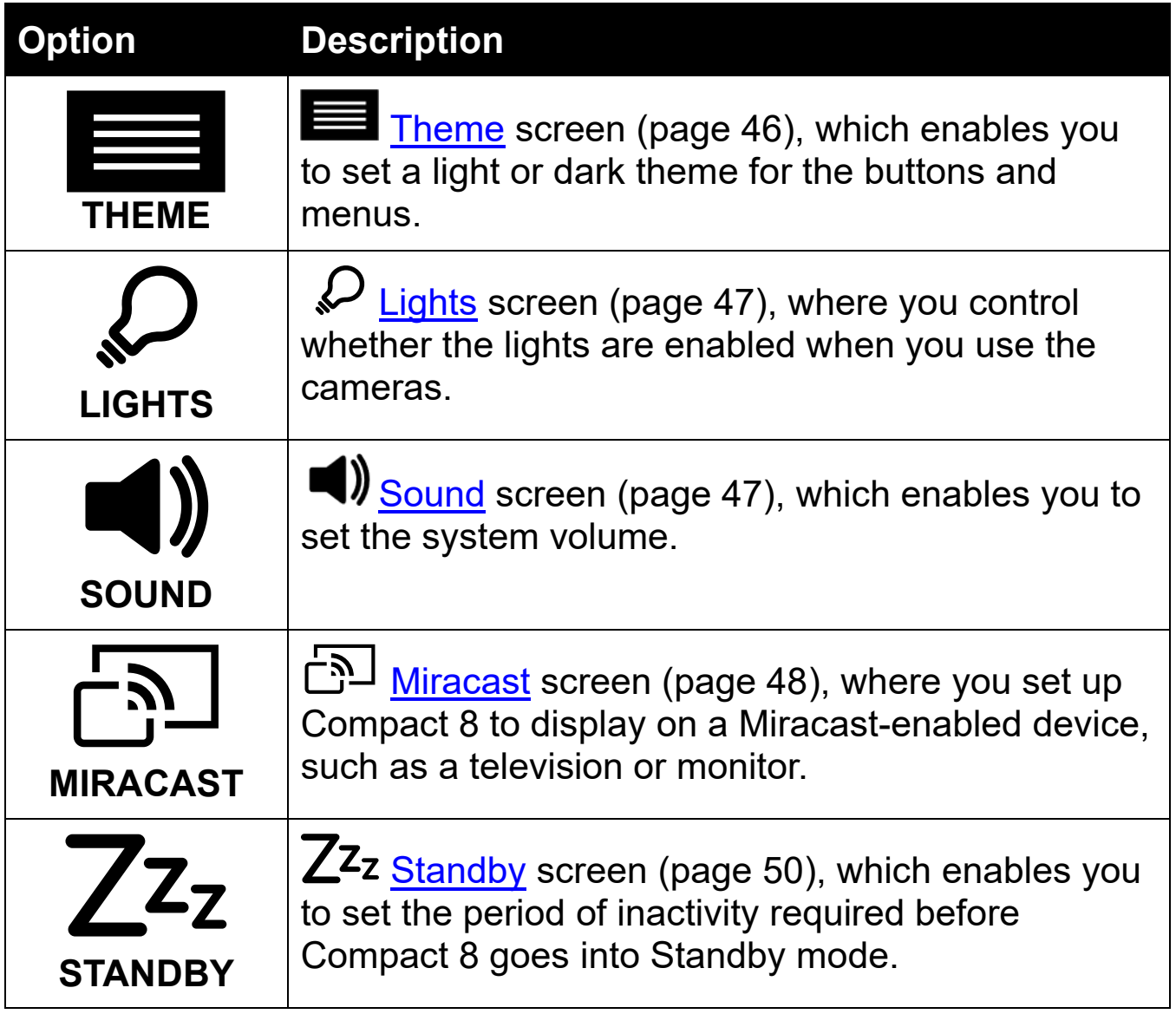

### **Compact 8 Compact 8 Compact 8 Compact 8 Compact 8 Compact 8 Compact 8 Compact 8 Compact 8 Compact 8 Compact 8 Compact 8 Compact 8 Compact 8 Compact 8 Compact 8 Compact 8 Compact 8 Compact 8 Compact 8 Compact 8 Compact 8 C**

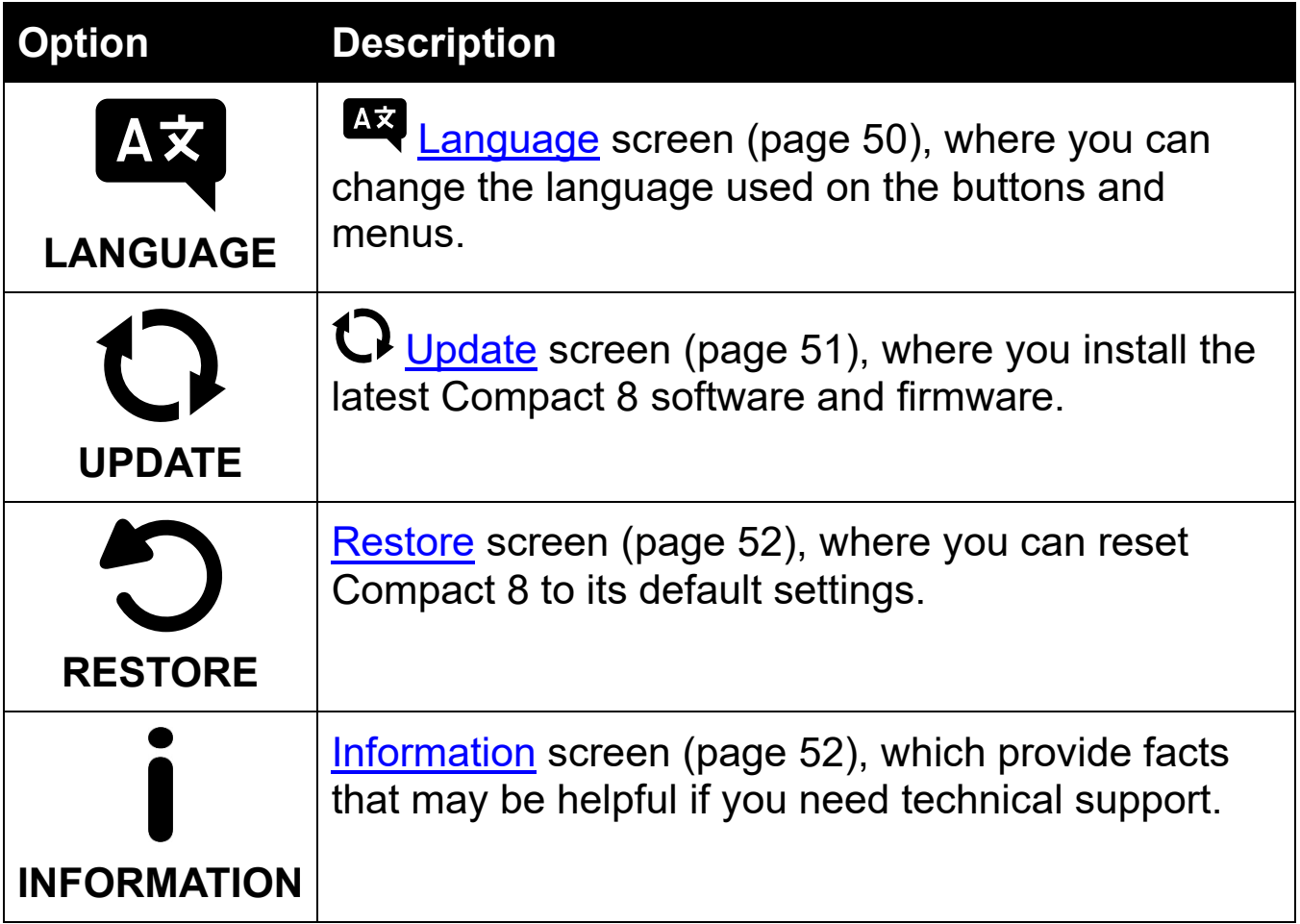

# <span id="page-49-0"></span>**7.1 Theme**

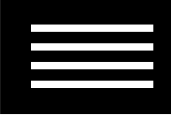

The Theme screen enables you to select a dark or light background for menus, screens, and buttons. For example, selecting **LIGHT** means black text against a white background; selecting **DARK** means white text against a black background.

# <span id="page-50-0"></span>**7.2 Lights**

This screen lets you enable or disable the two lights for the desktop camera (labeled **MAGNIFIER** on the Lights screen) and the light for the distance camera (labeled **OVERVIEW** on the Lights screen).

**MAGNIFIER** lights are used with the desktop camera, where the stand is open so that you can read material beneath the device. By default, the reading lights are enabled for optimal image quality.

 $\bullet$  The OVERVIEW light is used with the distance camera, which is used to view objects at a short distance when the stand is closed. By default, the overview light is disabled.

Tap in the square to set the lights to on or off for each camera. The square and checkmark are selected when the lights are on

Slide right to select the checkmark and enable the light(s). The screen is selected when enabled.

Slide left to select the **X** and disable the light(s). The screen is not selected when disabled.

# <span id="page-50-1"></span>**7.3 Sound**

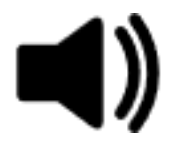

The Sound screen enables you to control the volume of system sounds, such as the camera shutter sound that is emitted when an image is successfully captured. The updated volume is immediately applied.

### **Compact 8 Compact 8 Compact 8 Compact 8 Compact 8 Compact 8 Compact 8 Compact 8 Compact 8 Compact 8 Compact 8 Compact 8 Compact 8 Compact 8 Compact 8 Compact 8 Compact 8 Compact 8 Compact 8 Compact 8 Compact 8 Compact 8 C**

You can change the volume in the following ways:

Slide the volume button right to increase the volume and left to decrease it. Each time you change the sound level, a soft popping sound is played as an example of the volume. When the sound is up, the **MUTE** section of the screen is not selected and the field highlights the **X**.

 $\bm{\mathsf{X}}$  Use the yes/no slider field below the Mute icon. When the sound is off, the MUTE section is highlighted.

To mute system sounds, tap right to highlight the **checkmark** at the bottom of the screen. When the sound is muted, the bottom of the screen's background changes color, and the volume indicator at the top of the screen moves to the far left.

To activate sound, tap left to highlight the **X** at the bottom of the screen. If you previously set the volume at the top of the screen, the volume indicator remembers the last setting and moves to it.

# <span id="page-51-0"></span>**7.4 Miracast**

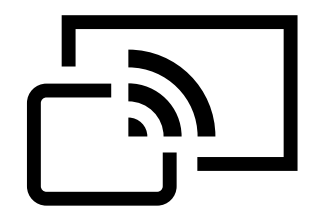

**Miracast**® is a standard for a wireless connection. It can be described as HDMI over Wi-Fi, where the Wi-Fi connection replaces a USB to HDMI cable from Compact 8 to a computer, TV, tablet, or cell phone.

**Note:** Bluetooth is not required to use Miracast.

To use Miracast on Compact 8, you must have a computer or other display device that supports Miracast and is enabled for a connection. For directions, refer to the documentation for that device.

### **Optelec** Compact 8

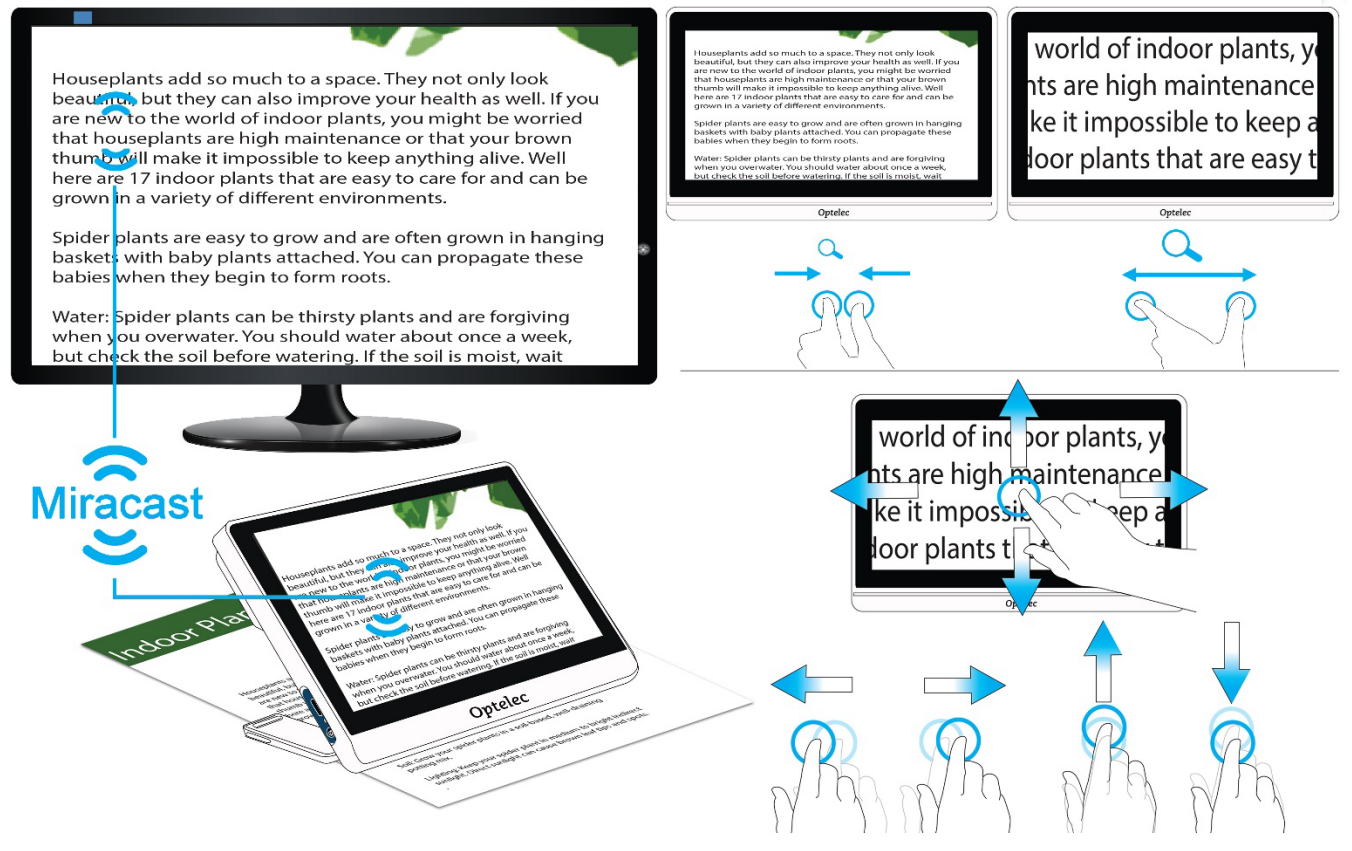

To guarantee a good connection, the Compact 8 needs to be within one meter or three feet of the TV or other device. Depending on the connection, a short delay may occur.

A duplicate of the Compact 8 screen is displayed on the connected device. You can pan an image, and the connected device will display the image as it is moved up, down, left, and right.

To enable Miracast on Compact 8 and connect it to another display device:

- 1. Go to **Main Menu > Settings > Miracast**.
- 2. On the top right corner of the Miracast screen, swipe the on/off button to the right to select the checkmark.

### **Compact 8** Optelec

- 3. Compact 8 automatically scans for available devices and lists them on the screen. Tap on a device name to connect. In the screen that displays, tap **CONNECT**. (To return to the Miracast screen instead of connecting, tap **FORGET**.) It could take up to a minute to establish the connection. When established, the video will be streamed and the same content will appear on the display device and the Compact 8.
- 4. To disconnect, return to the Miracast screen. In the upper right corner, swipe the button left so **X** is selected.

# <span id="page-53-0"></span>**7.5 Standby**

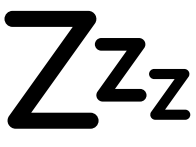

The standby time indicates what period of inactivity is required for the device to go into Standby mode. The minimum is **NONE** and the maximum is **30 minutes**. If you tap **15 MIN**, for example, Compact 8 goes into Standby mode when no user interaction occurs for 15 minutes.

If you tap **NONE**, the device will never go into Standby mode despite the length of inactivity. This option is not recommended since Standby mode helps extend the battery life.

# <span id="page-53-1"></span>**7.6 Language**

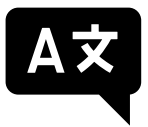

On the Language screen, tap to check the language used for the buttons and menus. The change is immediate.

**Caution:** Be sure that the correct language is selected before exiting the screen.

The language is set when the device is powered on for the first time. However, this screen enables you to change the language at any time.

# <span id="page-54-0"></span>**7.7 Update**

For maximum performance, you should periodically update the Compact 8 to install the latest software release. To perform the update, you need a dual USB drive (USB-C and USB-A) or dual USB cable (USB-C and USB-A).

**Note:** It is recommended that you update using a USB drive. However, you can also use a dual cable. To do so, copy the update file into the main directory of the device, go to step 2, and skip step 3. If the update fails, try using a dual USB drive.

To update the device:

1. Download the release software from the Optelec website onto a USB drive that can support both USB-C and USB-A. The release file, which has a VHU (Vispero Hardware Update) extension, updates the Compact 8 software and firmware.

**Tip:** A USB-C adapter can be used with a USB-A flash drive.

2. Ensure you have a minimum of 50% battery power by looking at the battery icon on the Main Menu. If necessary, charge the device.

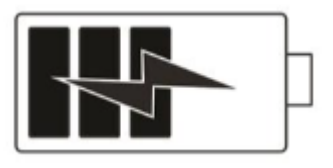

- 3. Insert the USB-C drive with the VHU release file into the Compact 8 USB port.
- 4. Go to **Main Menu > Settings > Update**.

**Tip:** If "Insert USB Drive" is displayed, flip over the USB-C drive and reinsert it into the port.

### **Compact 8 Compact 8 Compact 8 Compact 8 Compact 8 Compact 8 Compact 8 Compact 8 Compact 8 Compact 8 Compact 8 Compact 8 Compact 8 Compact 8 Compact 8 Compact 8 Compact 8 Compact 8 Compact 8 Compact 8 Compact 8 Compact 8 C**

5. Tap **UPDATE**. During the update, which can take several minutes, status messages are displayed. At the end of the update, the system restarts.

**Caution:** Do not remove the drive until the update is finished. Doing so may result in an unresponsive device that requires service repair.

6. After the update, Live view is displayed.

# <span id="page-55-0"></span>**7.8 Restore**

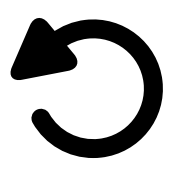

If you are dissatisfied with the way your Compact 8 is set up, you can restore its default settings. You will be in Easy mode, and all settings will be returned to how the device arrived in the box. The color combinations and other custom settings you may have made are cleared.

**Note:** No saved images are deleted when you reset the Compact 8. Only customization of the device is affected.

If you want to restore Compact 8 to its factory default values, go to **Main Menu > Settings > Restore**. A confirmation screen is displayed. Tapping **YES** restores your settings, and you are returned to Live view in Easy mode.

# <span id="page-55-1"></span>**7.9 Information**

The Information screen provides product information, including software and firmware versions, platform name, and serial number. Descriptions of the **TECHNICAL SUPPORT** and

**ACKNOWLEDGEMENTS** options at the bottom of the screen follow.

# *Technical Support*

This page is provided to assist in evaluating and correcting system issues. You will need it only if instructed to by [Technical Support](#page-58-0) or your distributor. Before you call or email requesting assistance, follow these suggestions for expedited assistance.

- Compose a brief description of the problem with an example, such as the series of actions taken when the issue occurs. Take pictures if possible.
- Write down the numbers on the Information screen: App Version, HAL Version, platform, and serial number.

### **Export support file**

If Technical Support asks you to email a support file, follow these directions:

- 1. Insert a USB-C drive into Compact 8.
- 2. Go to **Main Menu > Settings > Information Menu > Technical Support**.
- 3. Tap **EXPORT SUPPORT** to export Compact8SupportData.zip. When you see the message that support data has been copied, you can remove the USB-C drive.
- 4. Copy the exported file from the USB-C drive onto a device where you can create an email.
- 5. Attach the exported file to an email. In this email, provide a [succinct description](#page-57-0) of the problem, plus any information requested by Technical Support.
- 6. Send the email to the address provided.
- 7. Delete the support file by following the steps in the next procedure.

### **Delete support file**

If instructed by Technical Support to delete the support file:

- 1. Go to **Main Menu > Settings > Information Menu > Technical Support**.
- 2. Tap **DELETE SUPPORT**.
- 3. On the confirmation screen, tap **YES**.

# <span id="page-57-0"></span>*Acknowledgements*

This page provides detailed information about the patents, trademarks, and licenses found in Compact 8.

# <span id="page-58-0"></span>**Optelec Offices**

### **Optelec Europe**

Pesetastraat 5a 2991 XT Barendrecht The Netherlands T: +31 (0)88 678 3444 [www.optelec.com](http://www.optelec.com/)

### **Optelec US**

17757 US Hwy 19 N, Suite 200 Clearwater, FL 33764  $U.S.A$ T: +1 (800) 444-4443 www.optelec.com

### **Optelec GmbH**

Fritzlarer Strasse 25 34613 Schwalmstadt **Germany** T: +49 669 196 170 www.optelec.de

# **Optelec UK**

Unit B, Plot 5, Merlin Way Quarry Hill Industrial Estate Ilkeston, Derbyshire, DE7 4RA United Kingdom T: +44 0800 1456115 www.lowvisionshop.co.uk

### **Optelec Nederland B.V.**

Pesetastraat 5a 2991 XT Barendrecht The Netherlands T: +31 (0)88 678 3555 www.optelec.ni

### **Optelec Canada**

1812 Marie-Victorin Longueuil, QC J4G 1Y9 Canada T: +1 (450) 677-1171 www.optelec.ca

**Optelec NV** Baron Ruzettelaan 29 8310 Brugge Belgium T: +32 (0)50 35 75 55 www.optelec.be

Optelec

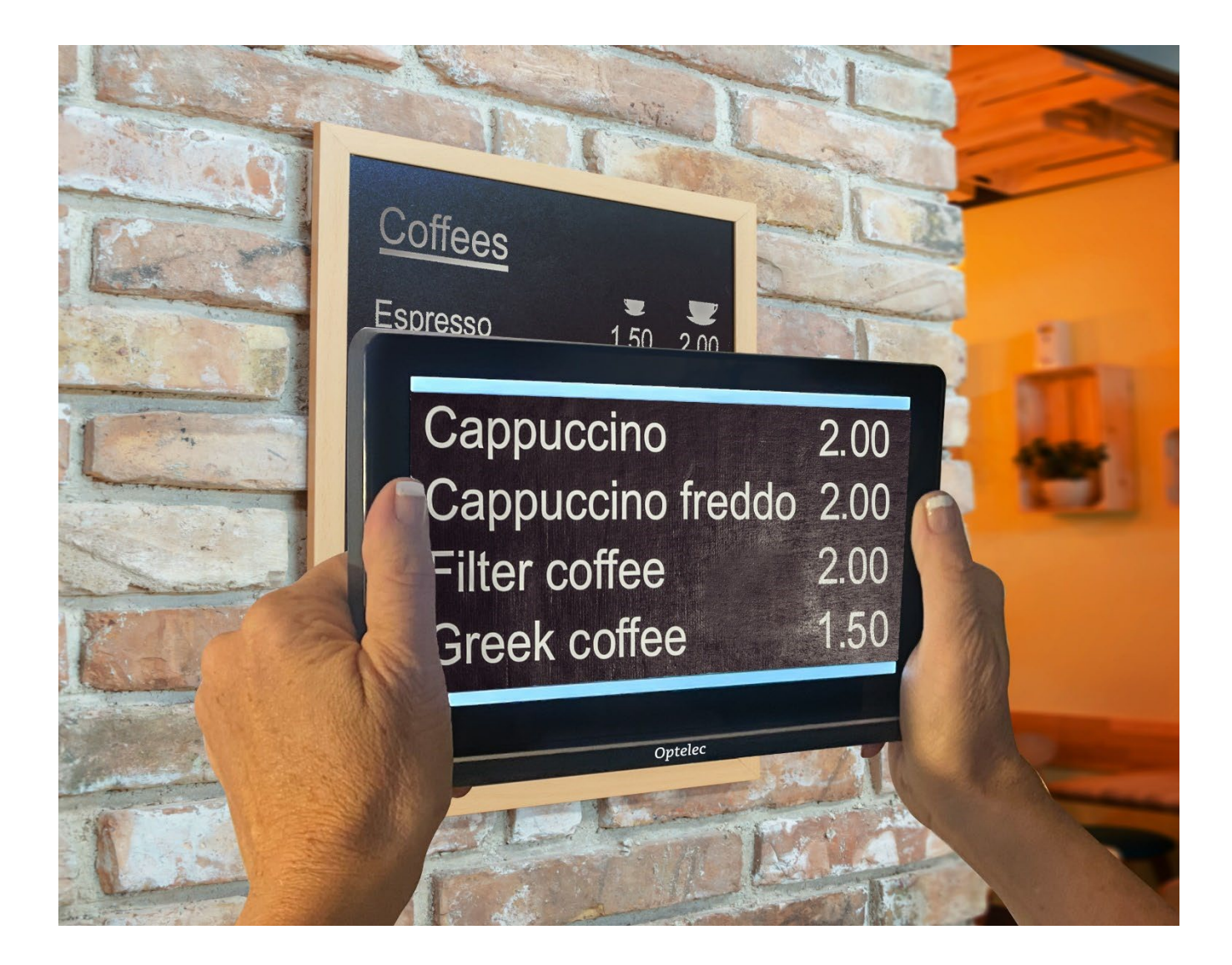

## **DOC-000929 Rev. A CP8, 2022-12**